# 用户指南

#### © Copyright 2015 Hewlett-Packard Development Company, L.P.

AMD 是 Advanced Micro Devices, Inc. 的商 标。Bluetooth 是其所有者拥有的商标, Hewlett-Packard Company 经授权得以使 用。Intel、Celeron、Centrino 和 Pentium 是 Intel Corporation 在美国和其他国家 或地区的商标。Microsoft 和 Windows 是 Microsoft 公司在美国的注册商标。

本文档中包含的信息如有更改,恕不另 行通知。随 HP 产品和服务附带的明确 有限保修声明中阐明了此类产品和服务 的全部保修服务。本文档中的任何内容 均不应理解为构成任何额外保证。HP 对本文档中出现的技术错误、编辑错误 或遗漏之处不承担责任。

第一版:2015 年 4 月

文档部件号: 808226-AA1

#### 产品通告

本指南介绍大多数机型的常用功能。您 的笔记本计算机上可能未提供某些功 能。

并非所有功能在所有 Windows 版本中都 可用。该计算机可能需要升级和/或单 独购买硬件、驱动程序和/或软件,以充 分利用 Windows 功能。如需详细信息, 请访问 <http://www.microsoft.com>。

要访问最新的用户指南,请转到 <http://www.hp.com/support>,然后选择您 所在的国家/地区。选择驱动程序和下 载,然后按照屏幕上的说明进行操作。

#### 软件条款

如果安装、复制、下载或以其他方式使 用此计算机上预安装的任何软件产品, 即表明您同意受 HP 最终用户许可协议 (EULA) 条款的约束。如果您不接受这些 许可条款,唯一的补救办法是在 14 天内 将全部产品(硬件和软件)原封不动地 退回经销商处,并依据经销商的退款政 策获得全额退款。

有关任何其他信息或申请计算机的全额 退款,请联系您的经销商。

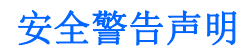

△警告! 为了尽可能避免灼伤或笔记本计算机过热, 请不要将笔记本计算机直接放在膝盖上, 也不要阻塞 笔记本计算机的通风孔。使用时,应将笔记本计算机放置在坚固的平面上。不要让坚硬物体(例如旁边 的打印机选件)或柔软物体(例如枕头、毛毯或衣物)阻挡空气流通。另外,在使用时避免交流电源适 配器接触到皮肤或者柔软物体,例如枕头、毛毯或衣物。此款笔记本计算机和交流电源适配器符合信息 技术设备安全性国际标准 (IEC 60950-1) 中规定的用户可接触的表面温度限制。

### 处理器配置设置(仅限部分机型)

<sup>2</sup> 切记: 部分笔记本计算机型号已配置 Intel® Pentium® N35xx/N37xx 系列或 Celeron® N28xx/N29xx/N30xx/ N31xx 系列处理器和 Windows® 操作系统。在这些型号上,请勿更改 **msconfig.exe** 中的处理器配置设置, 即从四个或两个处理器更改为一个处理器。 否则,您的计算机将不会重启。您必须进行出厂重置以恢复 初始设置。

# 目录

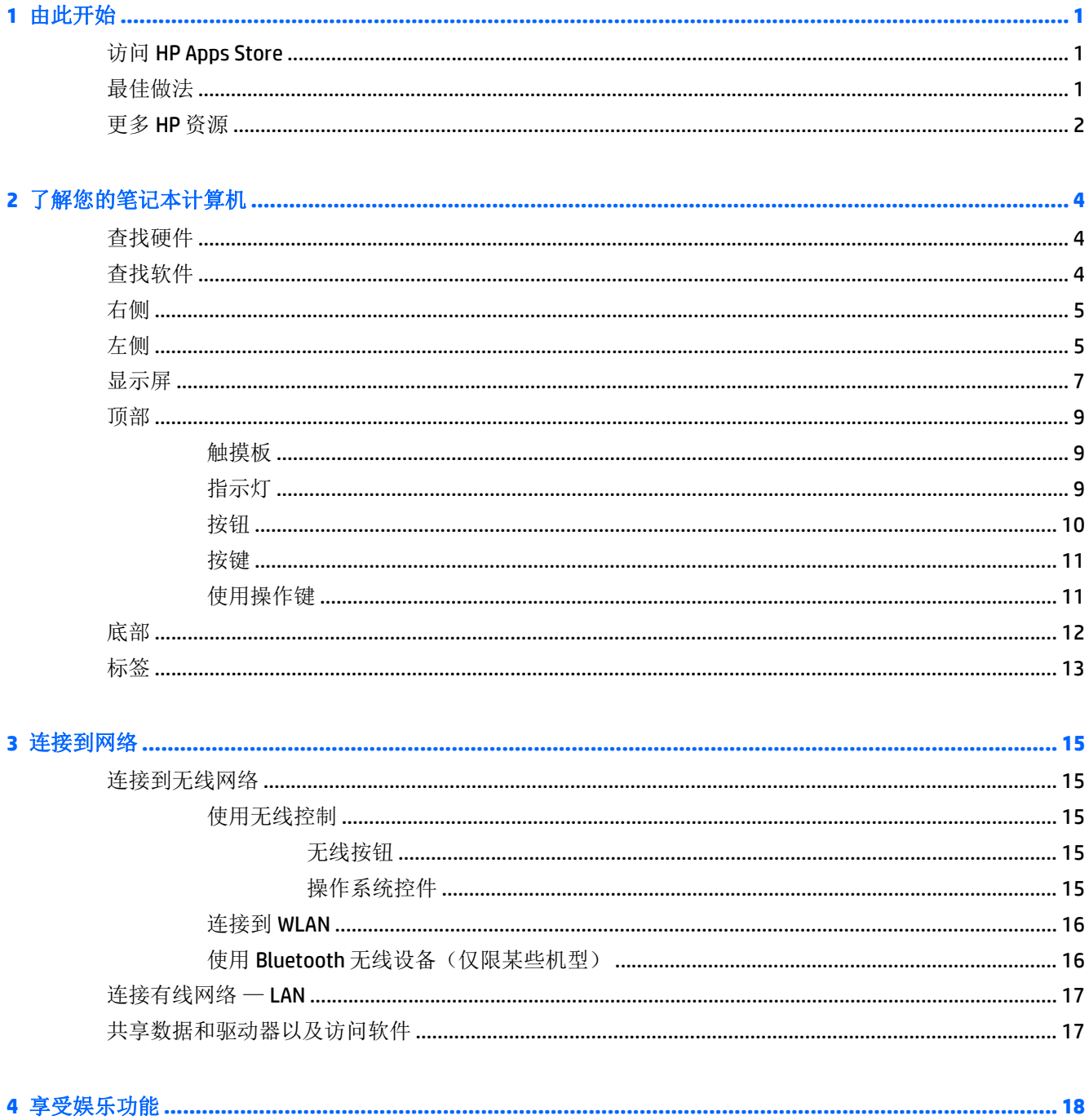

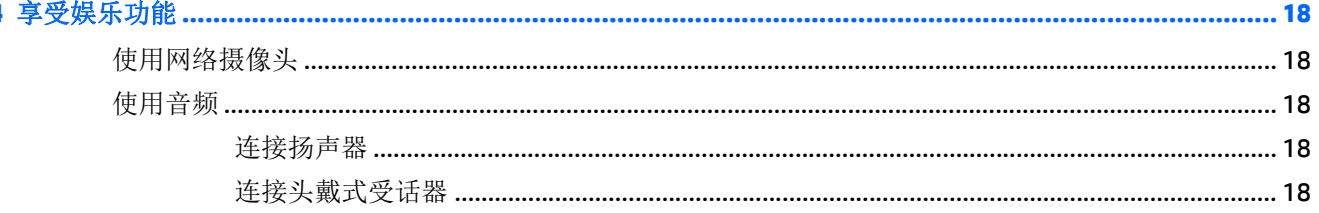

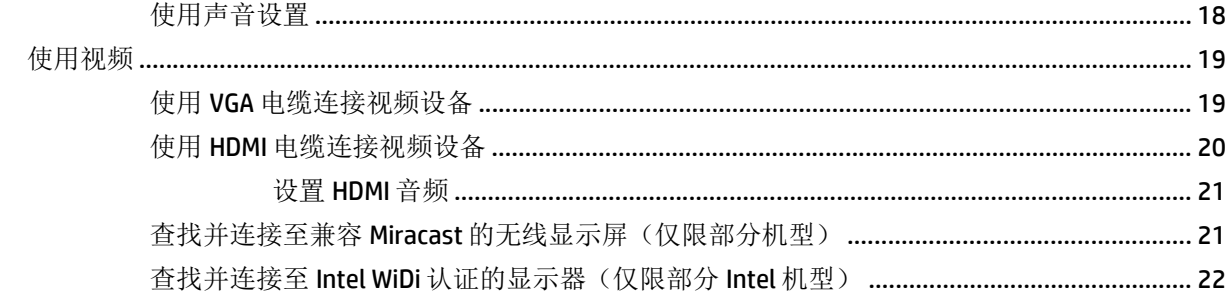

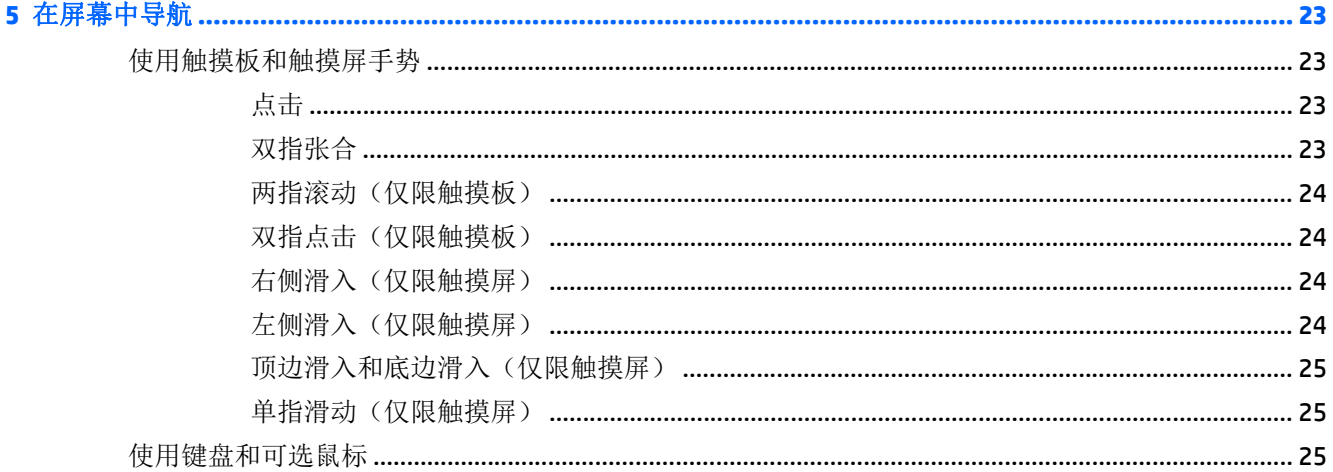

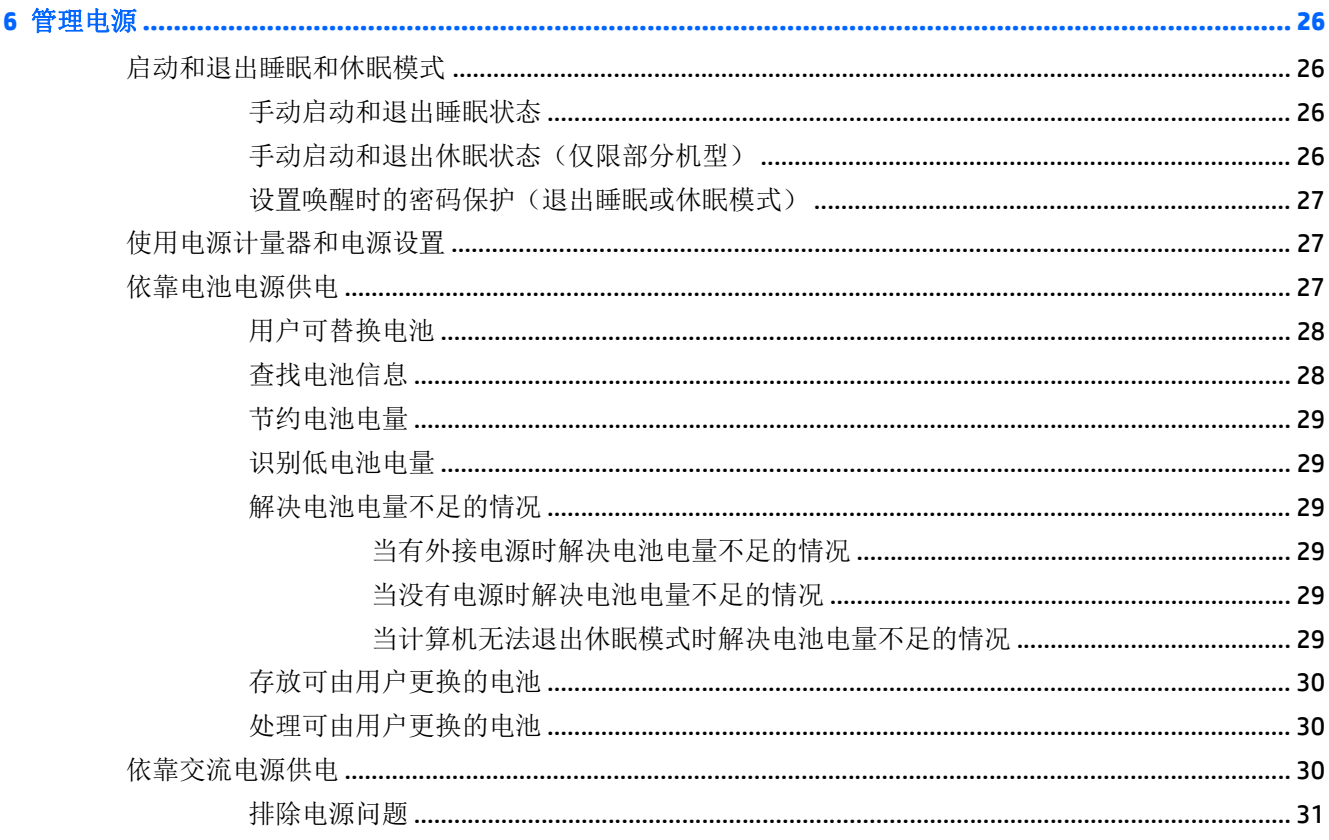

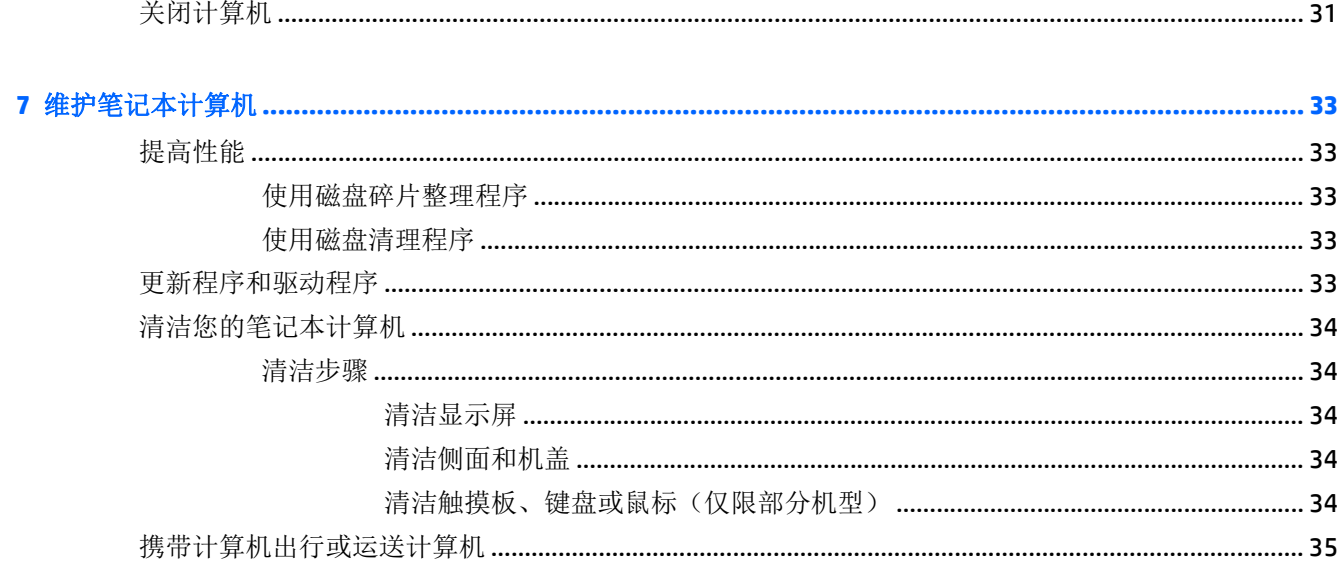

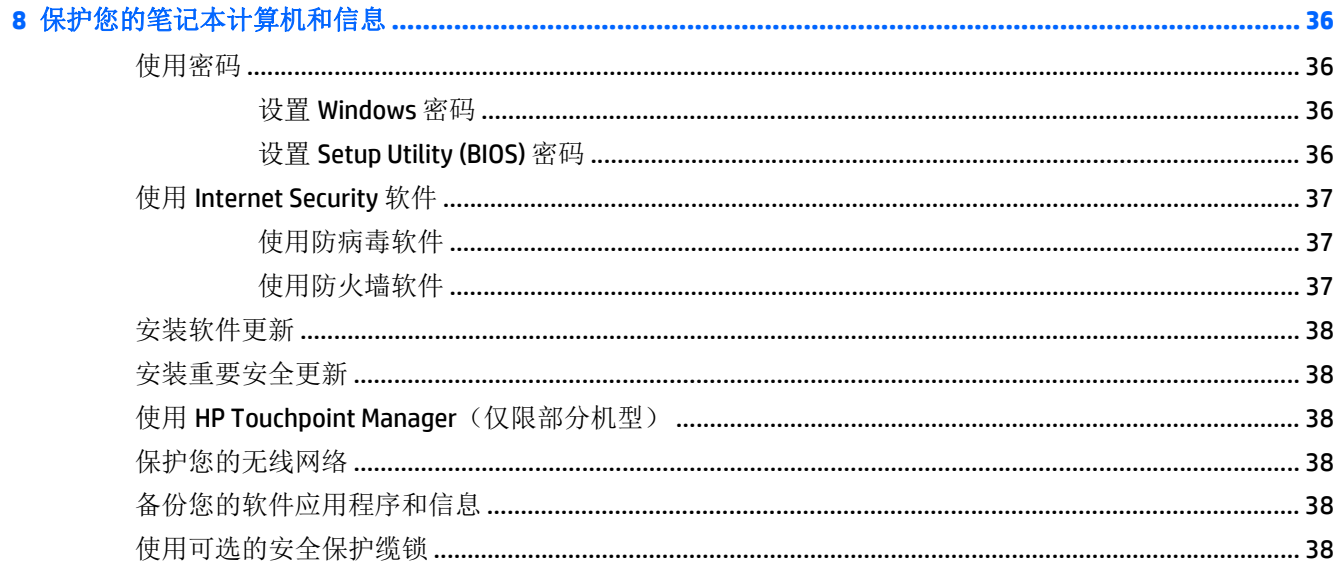

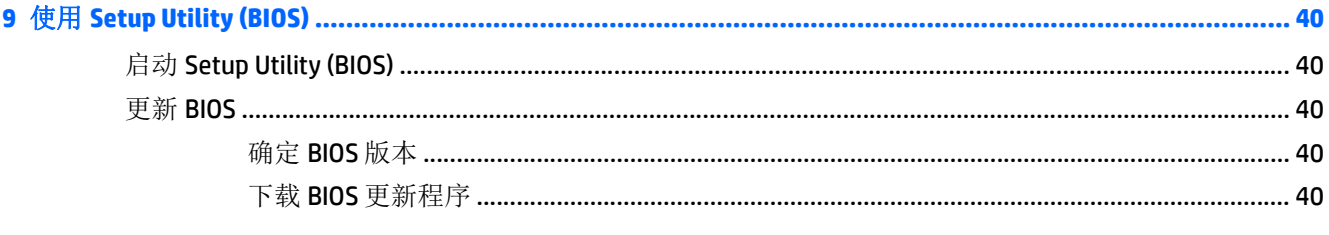

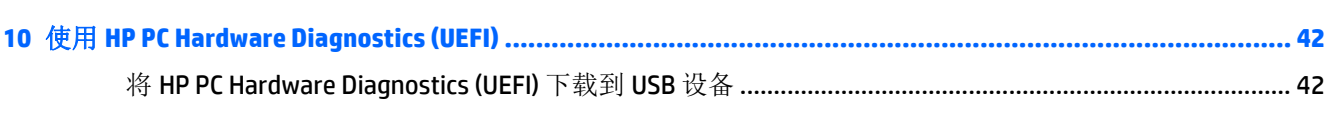

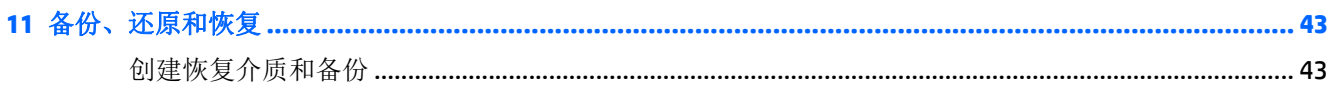

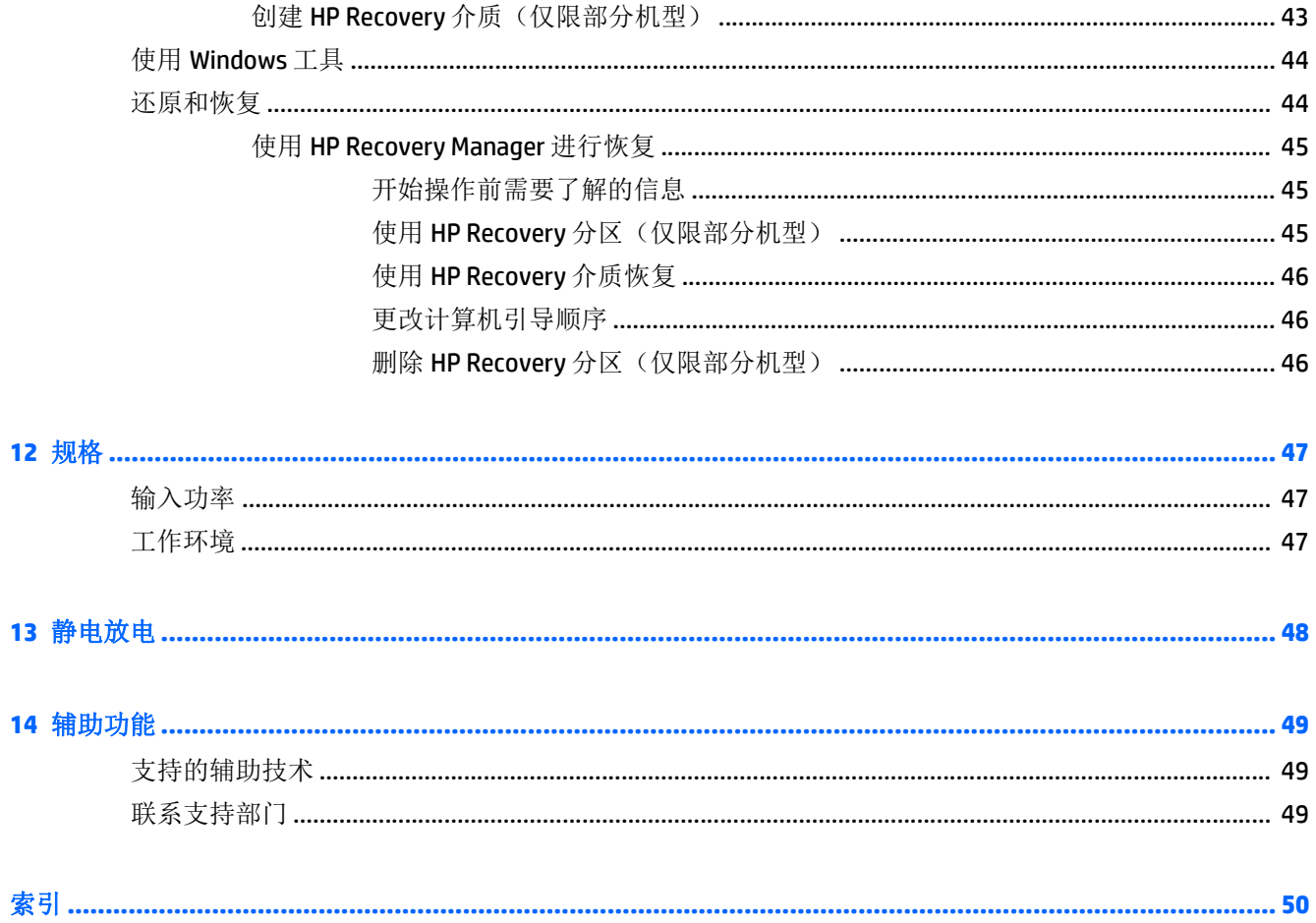

# <span id="page-10-0"></span>**1** 由此开始

此计算机是一款功能强大的工具,旨在提高工作效率和增强娱乐体验。请阅读本章,了解设置计算机后 的最佳做法、使用计算机可进行的有趣事情,以及从何处找到更多 HP 资源。

## 访问 **HP Apps Store**

HP Apps Store 提供各种可以从"开始"屏幕下载的流行游戏、娱乐和音乐应用、生产力应用,以及专用于 HP 的应用。这些可选应用会定期更新,包括区域内容和特定于国家/地区的产品。请务必经常查看 HP Apps Store, 以了解新的和更新的功能。

 $\tilde{D}$  切记: 您需要连接到 Internet 才能访问 HP Apps Store。

要查看和下载应用,请执行以下操作:

- **1.** 在"开始"屏幕中,选择 **Store** 应用。
- **2.** 选择 **HP Picks** 查看所有可用的应用。

注:**HP picks** 仅在部分国家/地区可用。

3. 选择要下载的应用,然后根据屏幕上的说明进行操作。下载完成后,该应用将出现在"所有应用" 屏幕中。

## 最佳做法

在设置并注册计算机后,我们建议您执行以下步骤来充分利用您的明智投资:

- 通过创建恢复介质来备份您的硬盘驱动器。请参阅第43[页的备份、还原和恢复。](#page-52-0)
- 如果尚未连接到有线或无线网络,请执行此操作。请参阅第 15 [页的连接到网络中](#page-24-0)的详细信息。
- 了解笔记本计算机的硬件和软件。有关详细信息,请参阅第 4 [页的了解您的笔记本计算机](#page-13-0) 或 第 18 [页的享受娱乐功能。](#page-27-0)
- **●** 更新或购买防病毒软件。请参阅第 37 [页的使用防病毒软件。](#page-46-0)

## <span id="page-11-0"></span>更多 **HP** 资源

要查找产品详细信息、操作方法信息等资源,请使用此表。

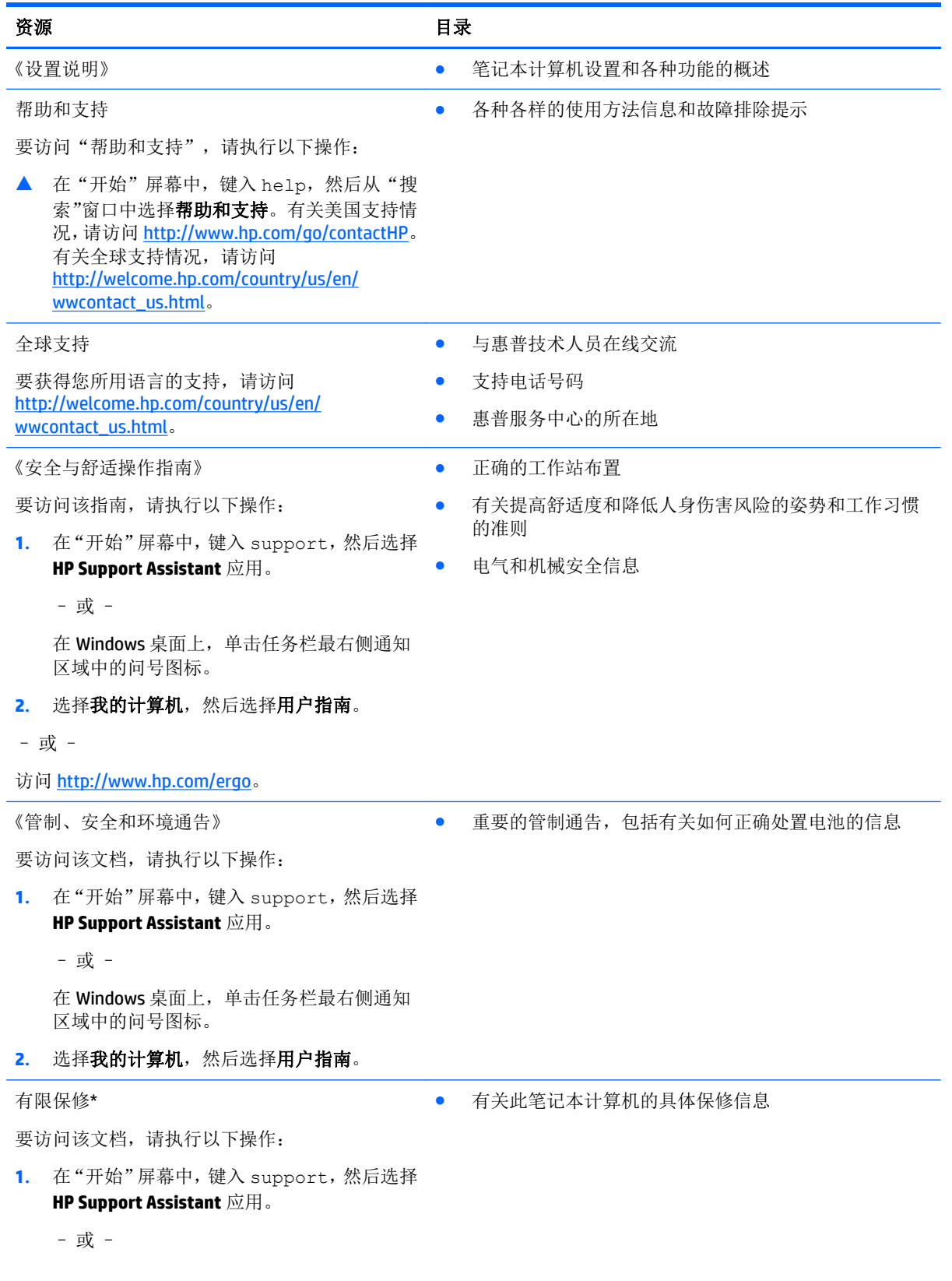

#### 资源 いっきょう しゅうしゃ しゅうしょう 目录

在 Windows 桌面上,单击任务栏最右侧通知 区域中的问号图标。

2. 选择我的计算机,然后选择保修和服务。

– 或 –

访问 <http://www.hp.com/go/orderdocuments>。

\*在笔记本计算机的用户指南和/或包装盒内提供的 CD/DVD 光盘中,可以找到适用于您产品的明确 HP 有限保修声 明。在某些国家/地区,惠普可能在包装盒中提供了印刷版的 HP 有限保修声明。对于不提供印刷版保修声明的国 家/地区,可从 <http://www.hp.com/go/orderdocuments> 或向以下地址发函以索取印刷版:

- 北美地区: Hewlett-Packard, MS POD, 11311 Chinden Blvd, Boise, ID 83714, USA
- 欧洲、中东地区、非洲: Hewlett-Packard, POD, Via G. Di Vittorio, 9, 20063, Cernusco s/Naviglio (MI), Italy
- 亚太地区: Hewlett-Packard, POD, P.O. Box 200, Alexandra Post Office, Singapore 911507

在索取印刷版保修声明副本时,请附上您的产品编号、保修期(可在序列号标签上找到)、姓名和邮寄地址。

切记:请勿将您的惠普产品退还给上述地址。有关美国支持情况,请访问 <http://www.hp.com/go/contactHP>。有关 全球支持情况,请访问 [http://welcome.hp.com/country/us/en/wwcontact\\_us.html](http://welcome.hp.com/country/us/en/wwcontact_us.html)。

# <span id="page-13-0"></span>**2** 了解您的笔记本计算机

## 查找硬件

要查看计算机上所安装的硬件,请执行以下操作:

- **1.** 在"开始"屏幕中,键入控制面板,然后选择控制面板。
	- 或 –

在 Windows 桌面上, 右键单击开始按钮, 然后选择控制面板。

**2.** 依次选择系统和安全、系统,然后在左列中单击设备管理器。 计算机上安装的所有设备以列表的形式显示出来。

要查找有关系统硬件组件和系统 BIOS 版本号的信息,请按 fn+esc(仅限部分机型)。

## 查找软件

要查看计算机上所安装的软件,请执行以下操作:

- ▲ 在"开始"屏幕中,单击屏幕左下角的向下箭头。
	- 或 –

在 Windows 桌面上, 右键单击开始按钮, 然后选择程序和功能。

<span id="page-14-0"></span>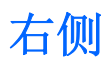

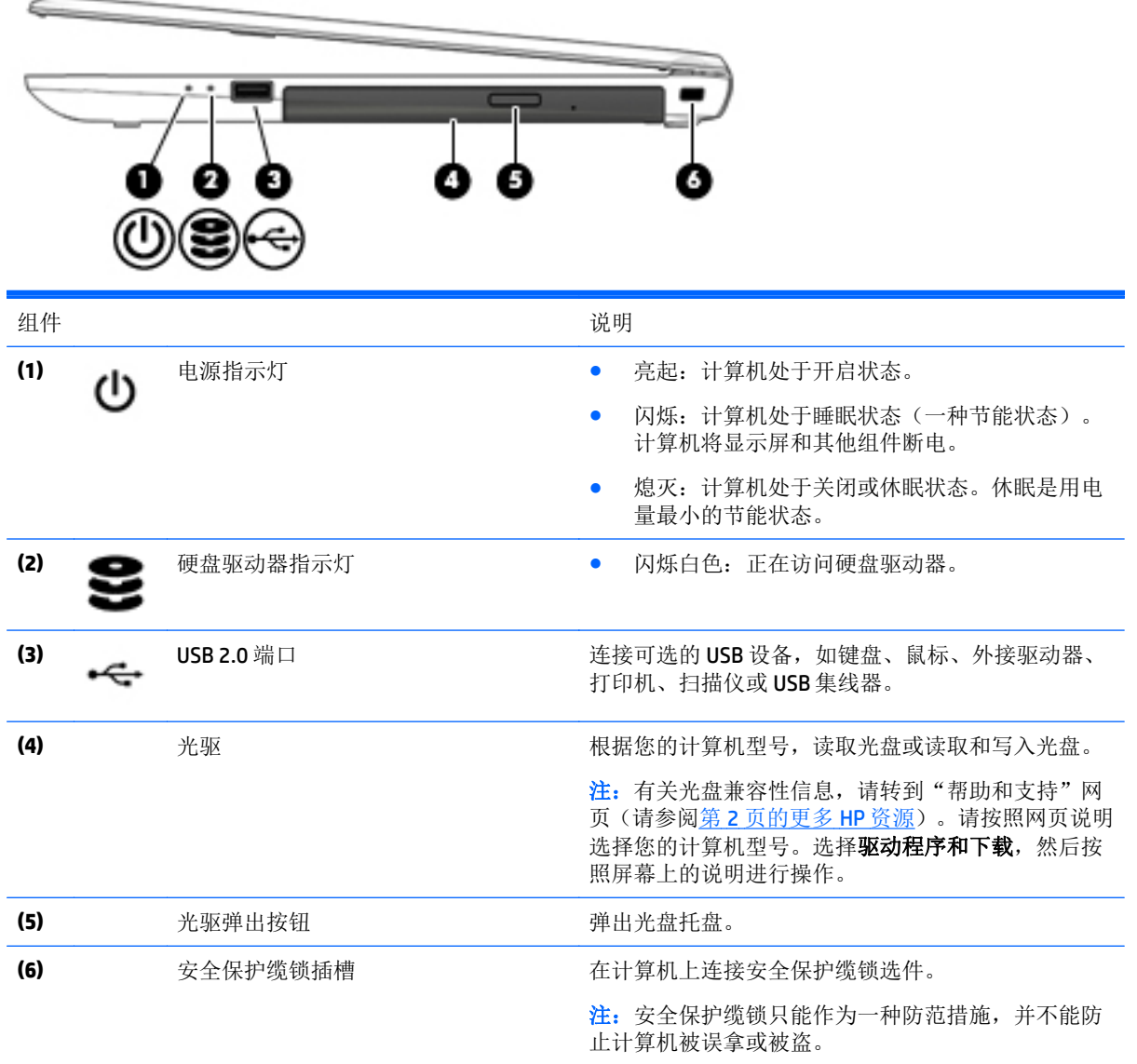

左侧

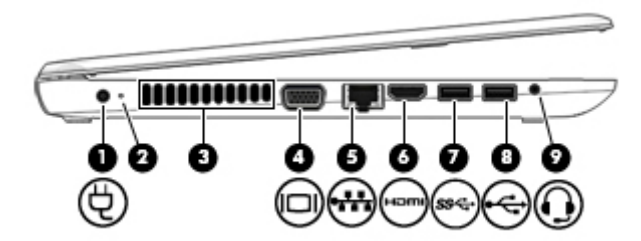

<span id="page-15-0"></span>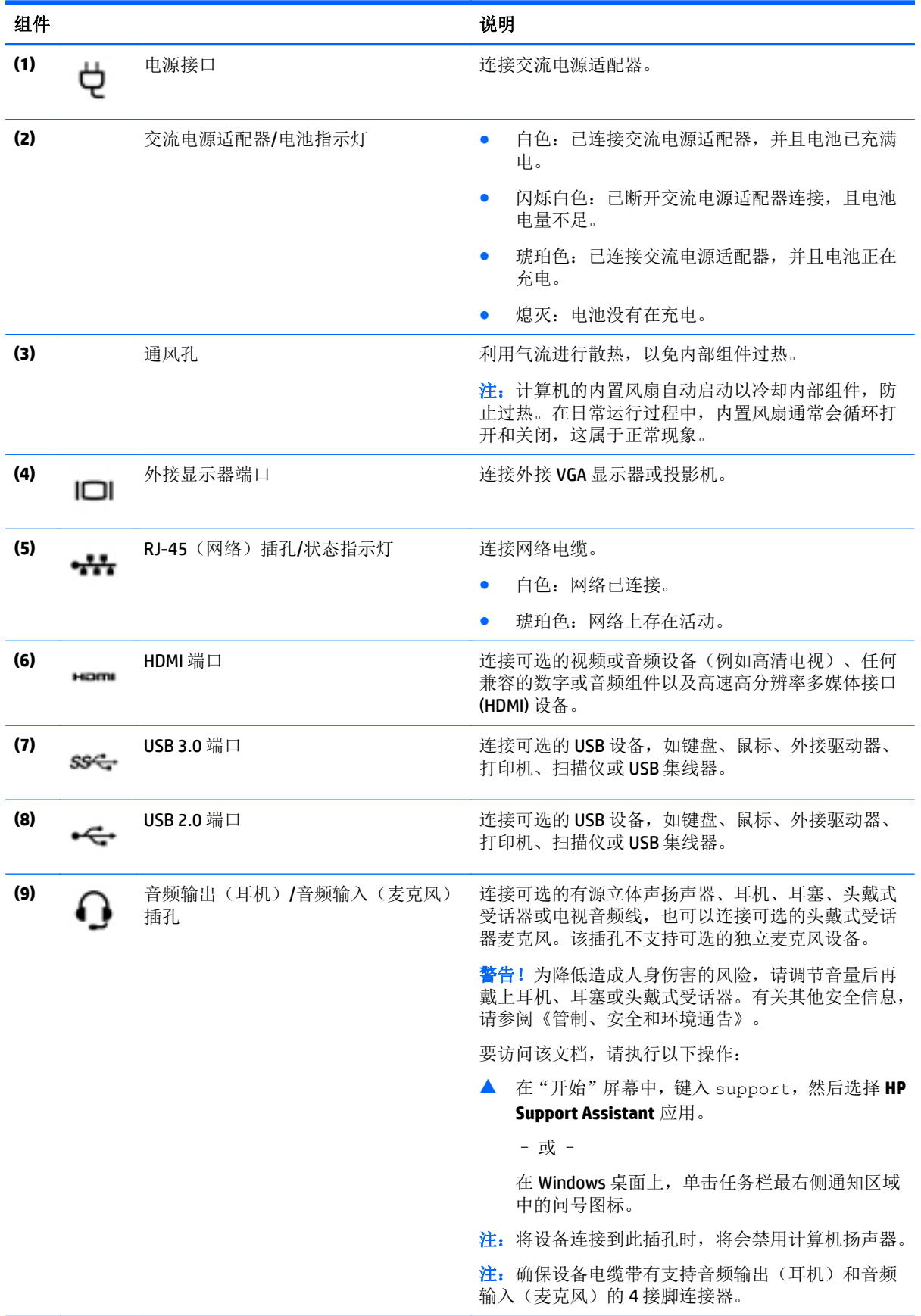

<span id="page-16-0"></span>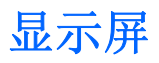

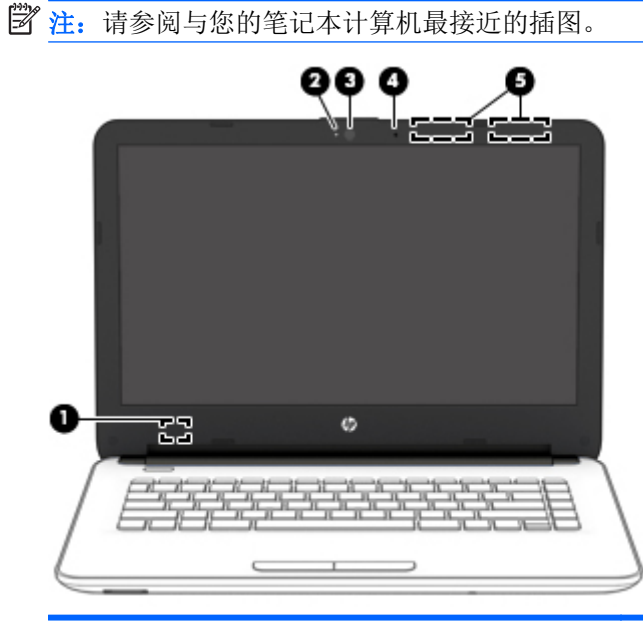

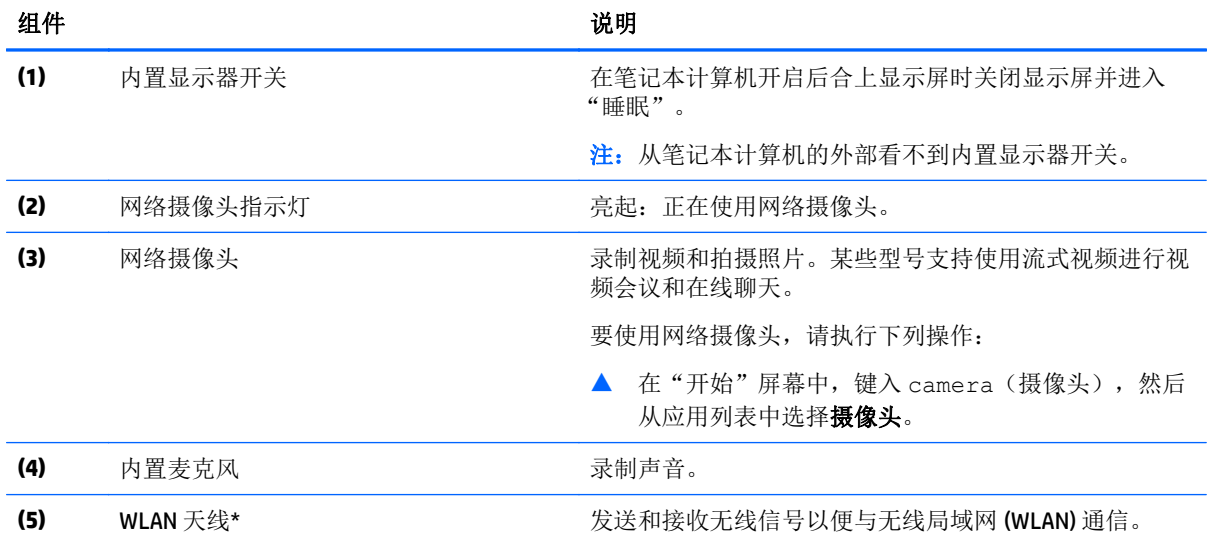

\*从计算机的外部无法看到天线。为使信号传输达到最佳,请确保天线附近没有障碍物。要查看无线设备管制通 告,请参阅您所在国家/地区所采用的《管制、安全和环境通告》中的相关部分。

要访问该文档,请执行以下操作:

在"开始"屏幕中,键入 support,然后选择 **HP Support Assistant** 应用。

– 或 –

在 Windows 桌面上,单击任务栏最右侧通知区域中的问号图标。

<span id="page-17-0"></span>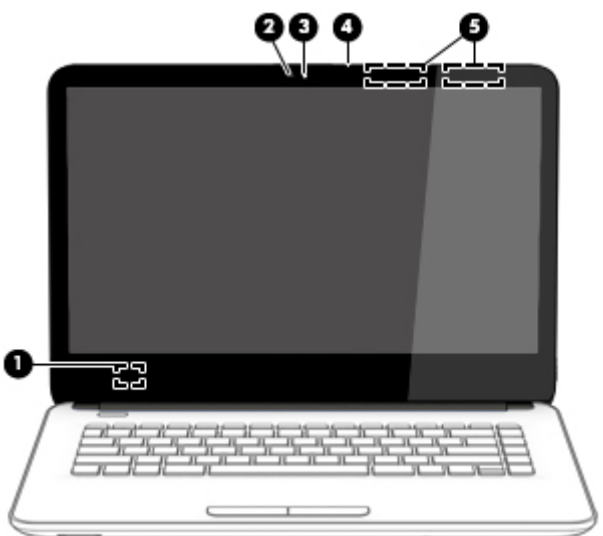

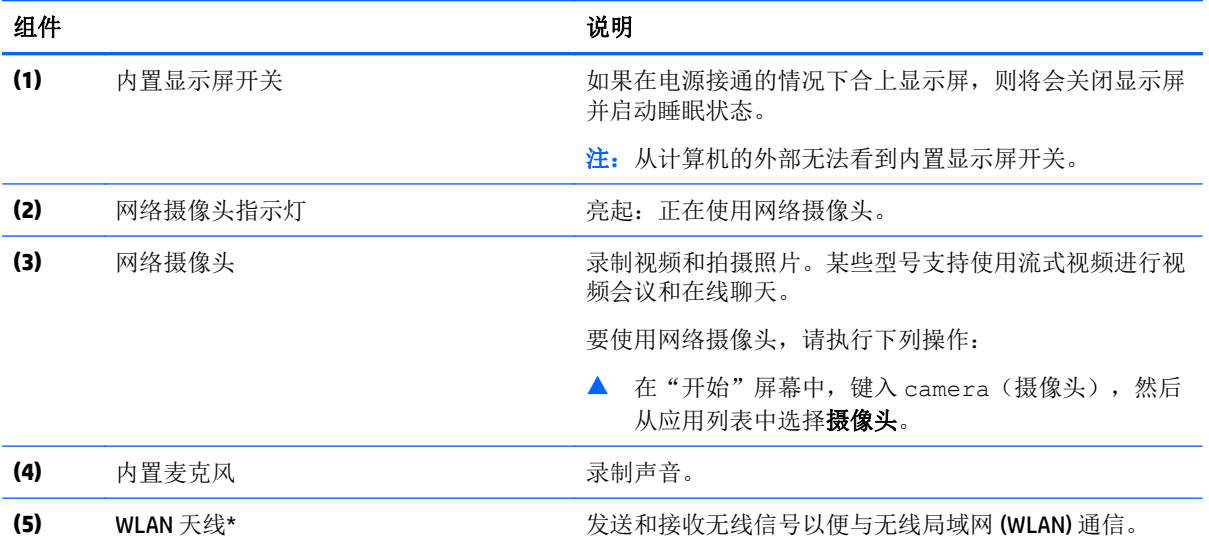

\*从计算机的外部无法看到天线。为使信号传输达到最佳,请确保天线附近没有障碍物。要查看无线设备管制通 告,请参阅您所在国家/地区所采用的《管制、安全和环境通告》中的相关部分。

要访问该文档,请执行以下操作:

在"开始"屏幕中,键入 support,然后选择 **HP Support Assistant** 应用。

– 或 –

在 Windows 桌面上,单击任务栏最右侧通知区域中的问号图标。

## <span id="page-18-0"></span>顶部 触摸板

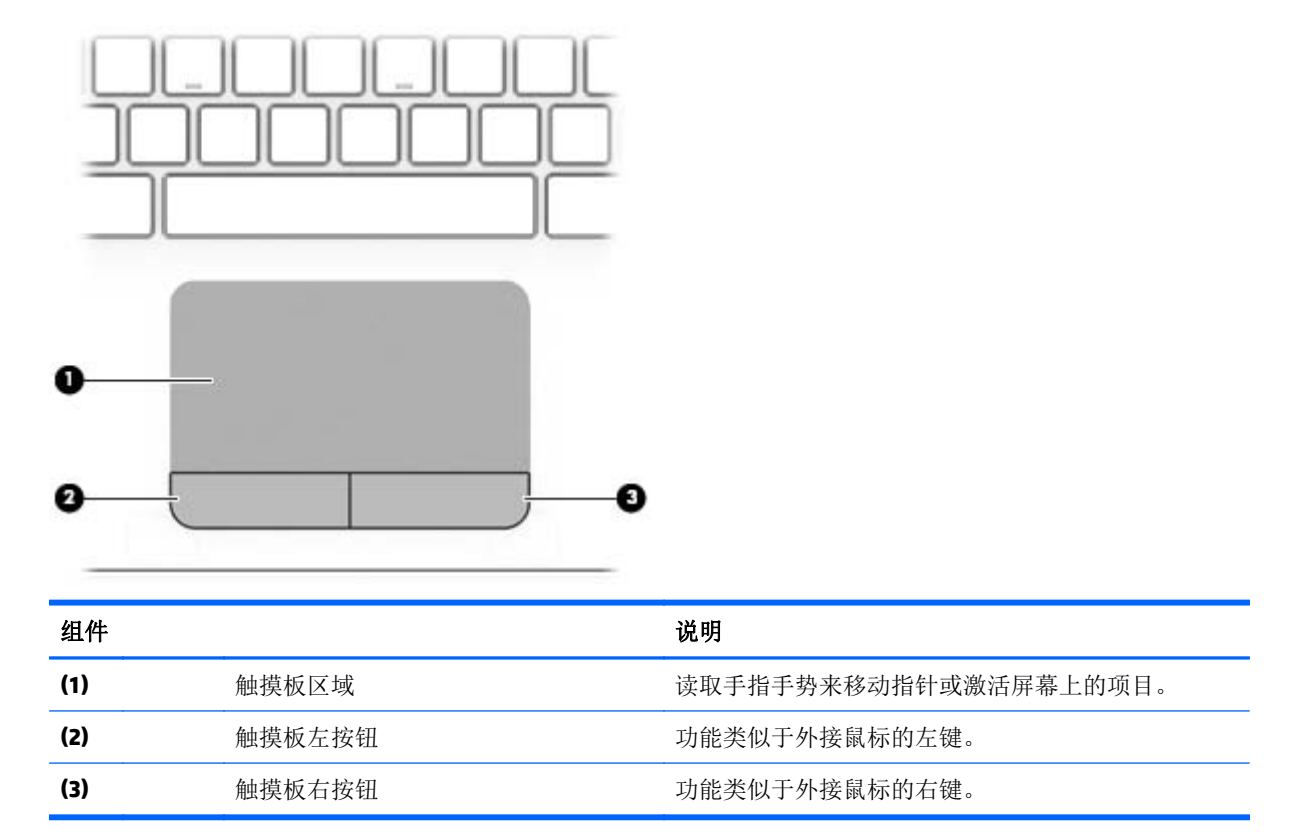

指示灯

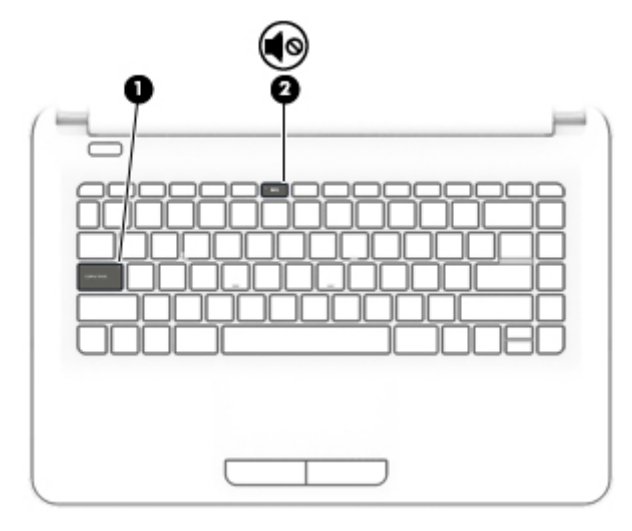

<span id="page-19-0"></span>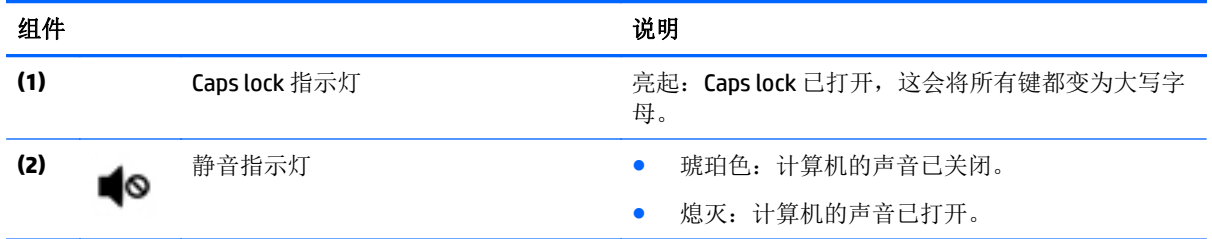

按钮

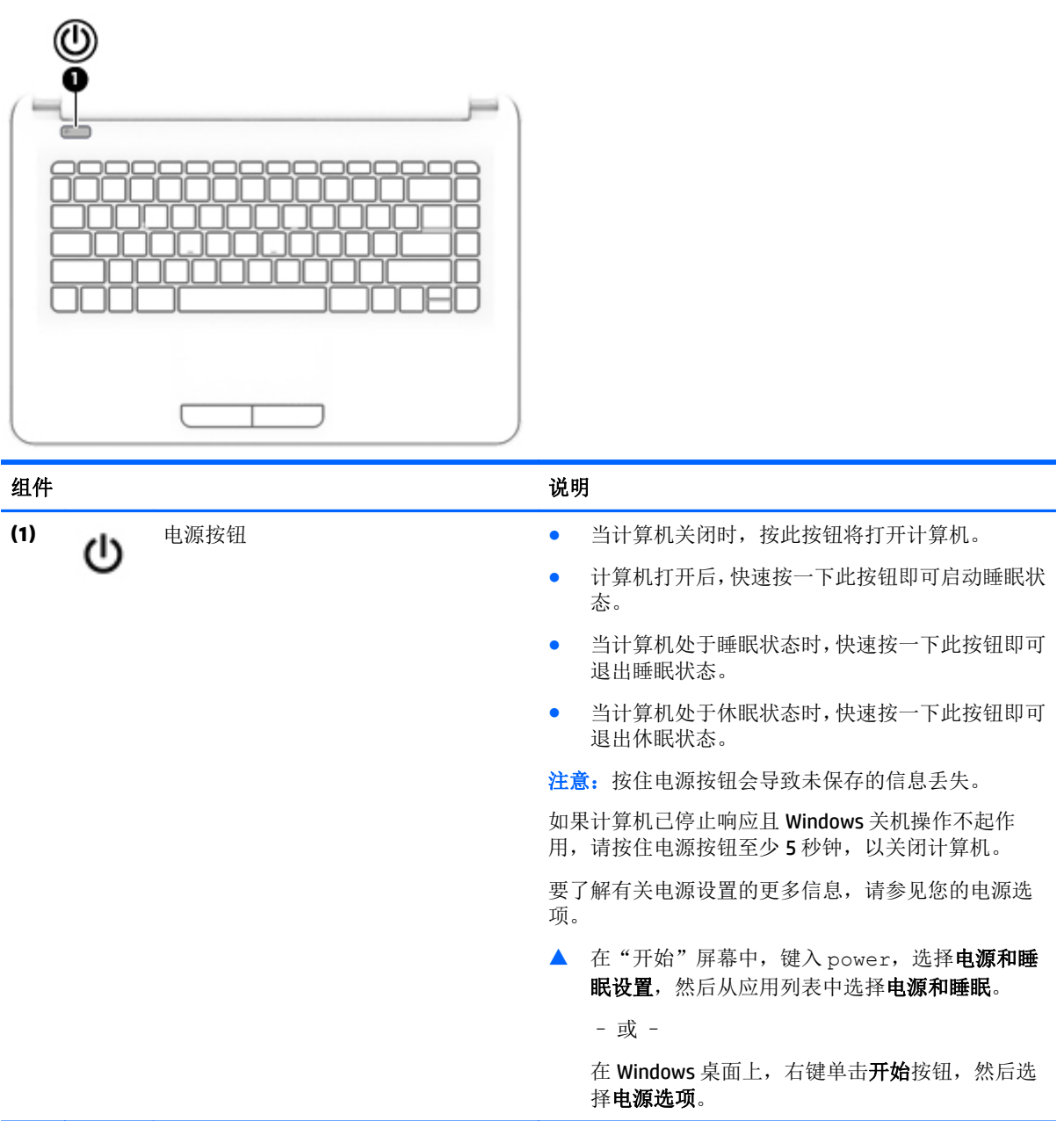

## <span id="page-20-0"></span>按键

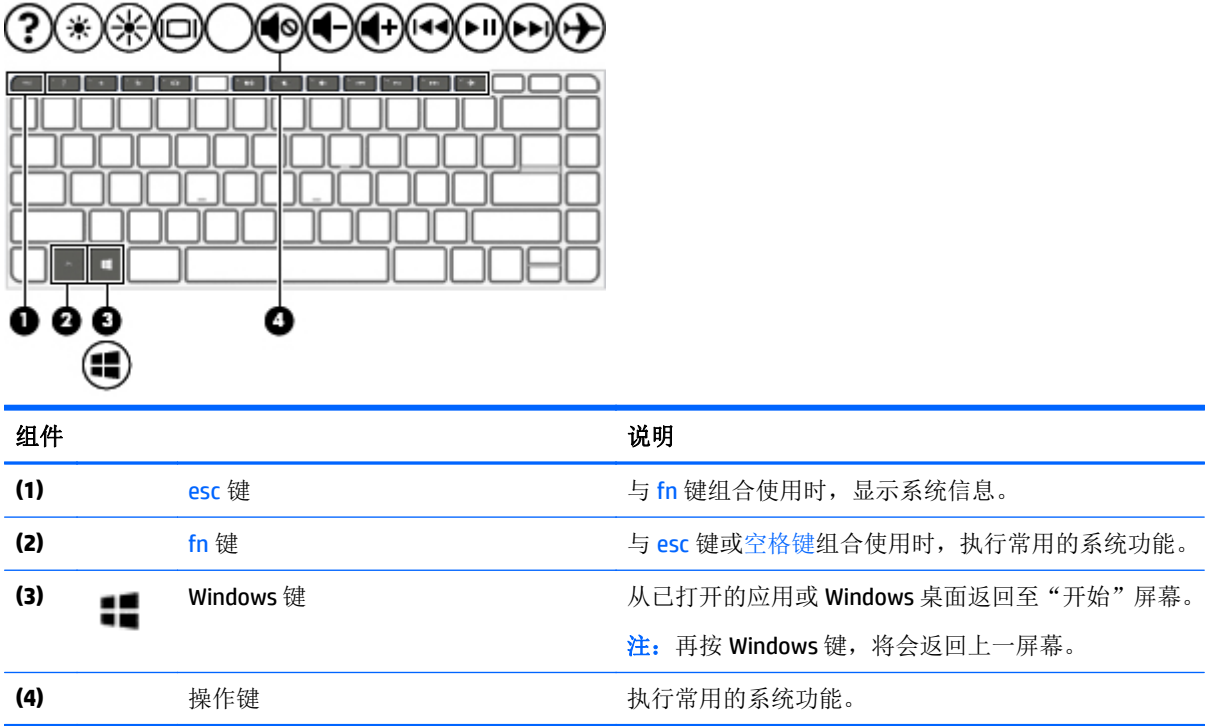

### 使用操作键

您的计算机可能具有此表中所述的功能键功能,具体取决于机型。

按操作键可执行分配的功能。每个操作键上的图标显示了为该键分配的功能。

要使用操作键功能,请按住该键。

 $\Delta$ 注意: 在 Setup Utility (BIOS) 中进行更改时, 要格外小心。任何错误均有可能导致计算机无法正常工作。

3 注: 操作键功能在出厂时已启用。您也可在 Setup Utility (BIOS) 中禁用此功能。如需更多信息,请参阅 "帮助和支持"。

要在禁用操作键功能后执行所分配的功能,必须同时按 fn 键与相应的操作键。

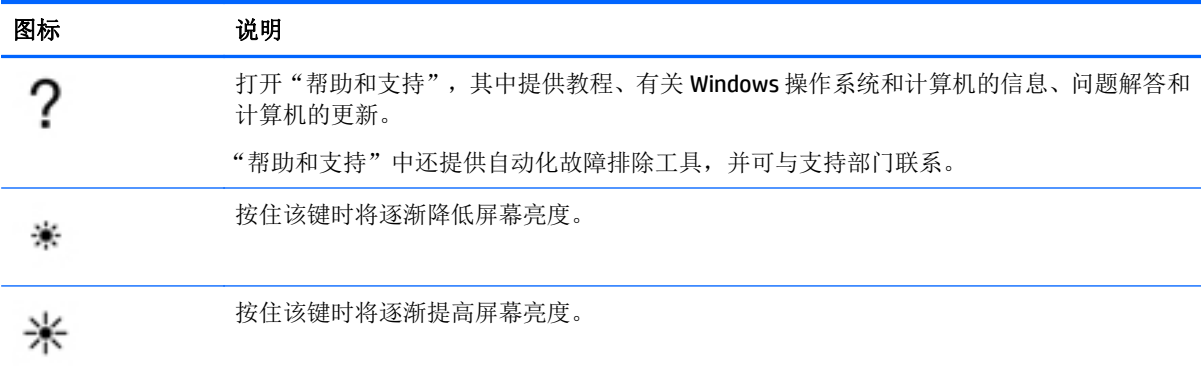

<span id="page-21-0"></span>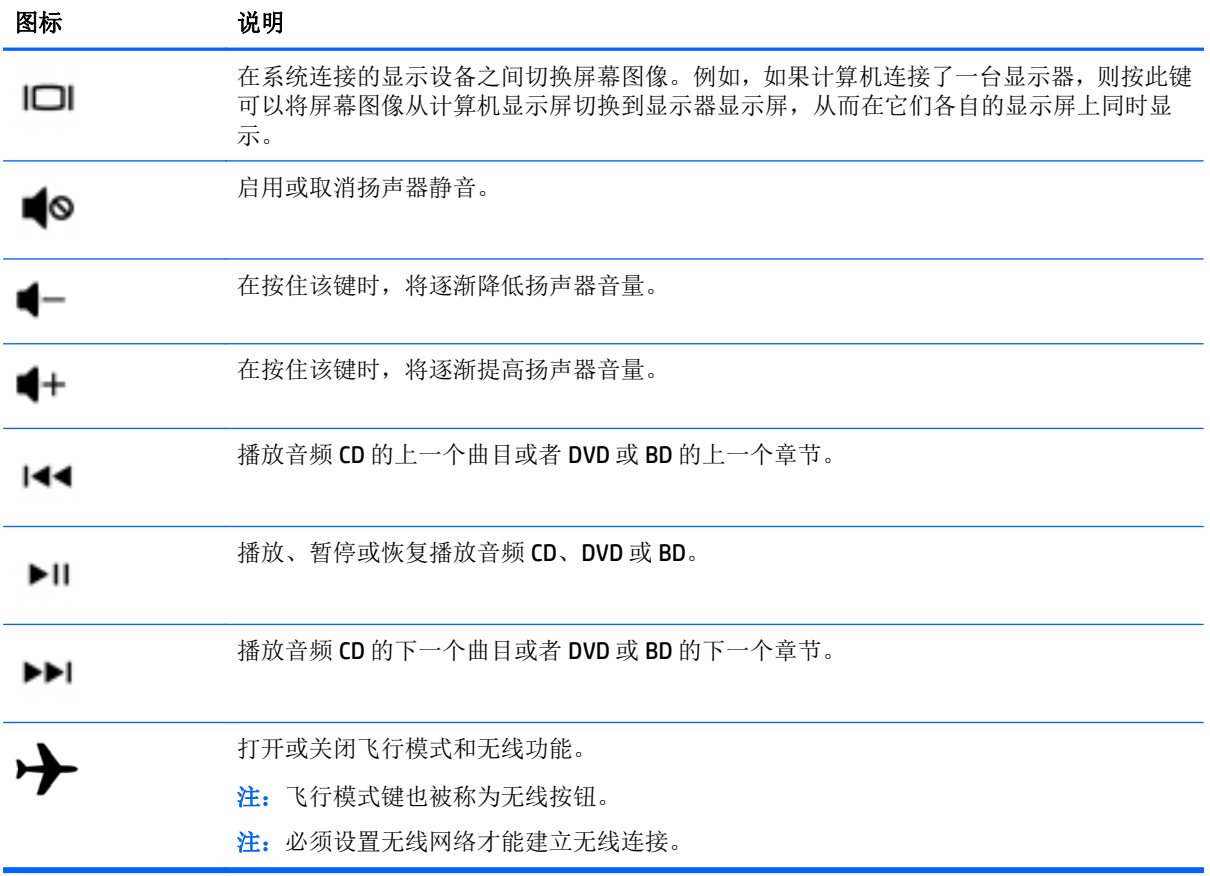

底部

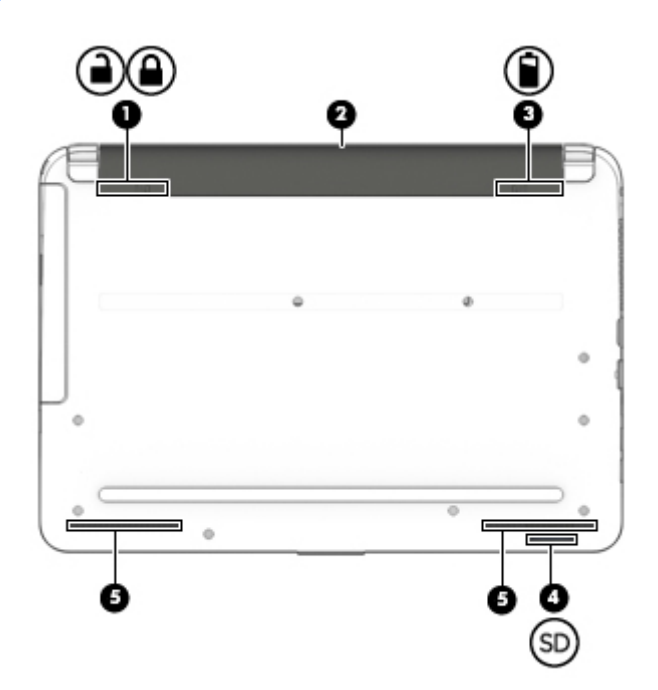

<span id="page-22-0"></span>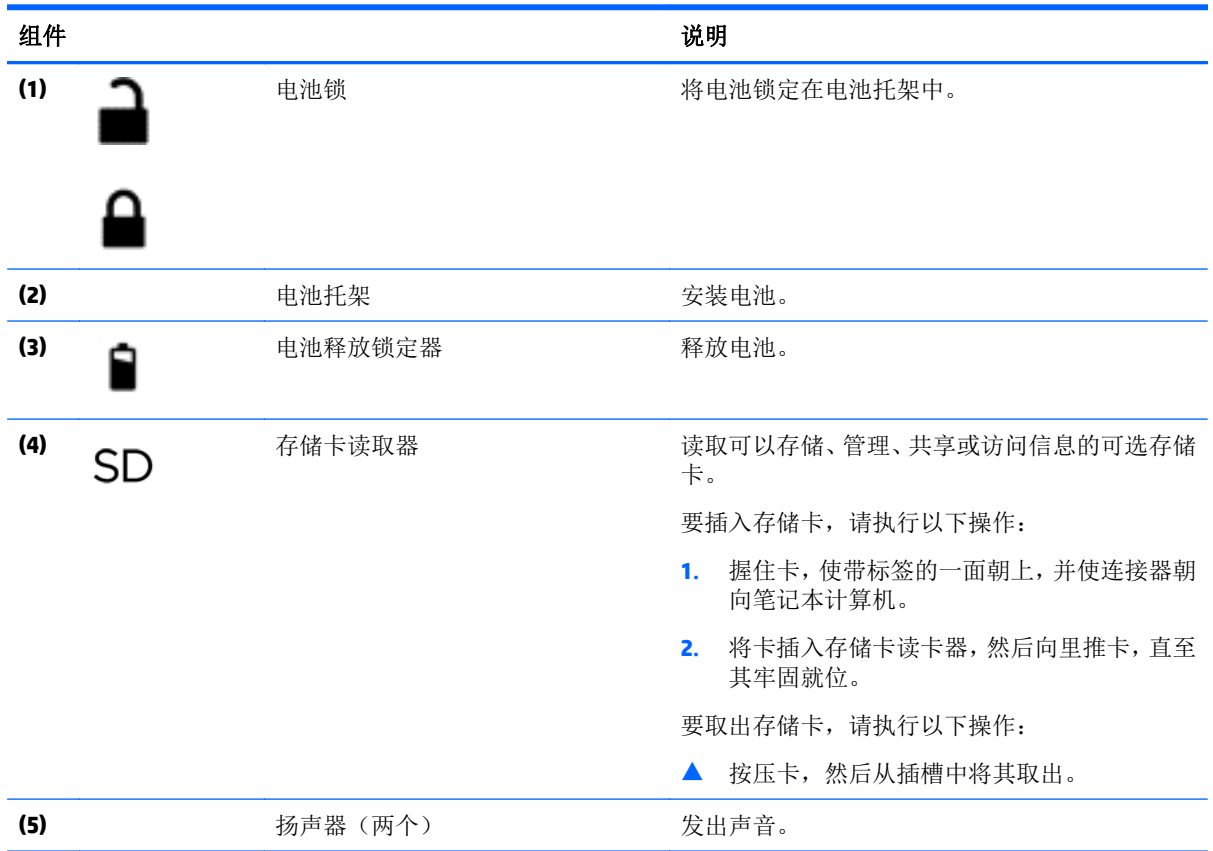

标签

计算机上粘贴的标签提供了排除系统故障或携带计算机出国旅行时可能需要的信息。

 $\dddot{\mathbb{D}}$  切记: 请检查以下位置, 以查看该部分介绍的标签: 计算机底部、电池托架内部或显示屏背面。

服务标签 一 提供用来识别您的计算机的重要信息。联系支持部门时,系统可能会要求您提供序列 号,并且还可能要求提供产品编号或型号。找到这些编号后再联系支持部门。

服务标签类似于如下所示的示例之一。请参阅与您的计算机上的服务标签最接近的插图。

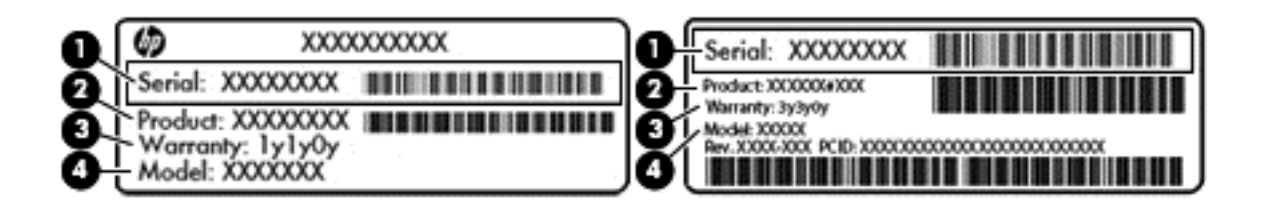

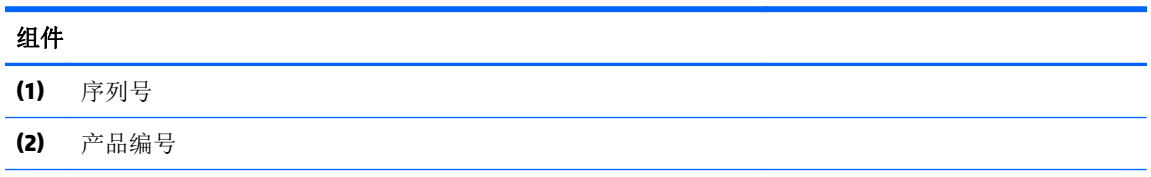

#### <span id="page-23-0"></span>组件

**(3)** 保修期

**(4)** 型号(仅限部分机型)

- Microsoft® 真品证书标签(仅限 Windows 8 之前的部分机型)— 包含 Windows 产品密钥。更新操作 系统或排除操作系统的故障时,可能需要产品密钥。配有预安装 Windows 8 或 Windows 8.x 的 HP 平 台没有物理标签,而是以电子方式安装了数字产品密钥。
- $\tilde{\mathbb{B}}$  注: 使用 HP 认可的恢复方法重新安装 Windows 8 或 Windows 8.x 操作系统时, Microsoft 操作系统 自动识别并激活此数字产品密钥。
- 管制标签 提供有关计算机的管制信息。
- 无线认证标签 提供批准使用这些设备的国家或地区的可选无线设备及许可标志的信息。

# <span id="page-24-0"></span>**3** 连接到网络

您可携带笔记本计算机前往世界各地。但即使在家中,使用笔记本计算机配合有线或无线网络连接即可 探索全世界和访问成千上万个网站上的信息。本章将帮助您进入这个领域。

## 连接到无线网络

您的计算机可能配备了以下一个或多个无线设备:

- WLAN 设备 一 将计算机连接到公司办公室、家庭以及机场、餐馆、咖啡店、旅馆和大学等公共场所 的局域网(通常称为 Wi-Fi 网络、无线 LAN 或 WLAN)。在 WLAN 中, 计算机中的移动无线设备与无 线路由器或无线接入点通信。
- Bluetooth 设备(仅限某些机型)— 创建个域网 (PAN) 以连接其他启用 Bluetooth 的设备(如计算 机、电话、打印机、头戴式受话器、扬声器和摄像头)。在 PAN 中,每个设备直接与其他设备通 信,并且这些设备必须相对比较靠近 一 通常两个设备相距 10 米(大约 33 英尺)以内。

有关无线技术、Internet 和网络的详细信息,请参阅"帮助和支持"中提供的信息和网站链接。

▲ 在"开始"屏幕中,键入 help,然后选择帮助和支持。

– 或 –

在 Windows 桌面上,单击任务栏最右侧通知区域中的问号图标。

#### 使用无线控制

您可以使用以下一个或多个功能来控制计算机中的无线设备:

- 无线按钮或无线键(也称为飞行模式键)(本章节中称为无线按钮)
- 操作系统控制

#### 无线按钮

此款计算机具有一个无线按钮、一个或多个无线设备以及一个或两个无线指示灯(部分机型)。您计算 机上所有无线设备在出厂时均已启用。如果计算机具有无线指示灯,则由打开计算机时,无线指示灯亮 起(白色)。

无线指示灯指示无线设备的总体电源状态,而不是单个设备的状态。如果无线指示灯为白色,则至少打 开了一个无线设备。如果无线指示灯为熄灭,则所有无线设备均已关闭。

38 注: 在某些机型上, 当所有无线设备均已关闭时, 无线指示灯为琥珀色。

因为无线设备在出厂时已启用,所以可以使用无线按钮同时打开或关闭所有无线设备。

#### 操作系统控件

使用网络和共享中心,您可以在其中设置连接或网络,连接到网络,以及诊断和修复网络问题。 要使用操作系统控件,请执行以下操作:

**1.** 在"开始"屏幕中,键入控制面板,然后选择控制面板。

– 或 –

在 Windows 桌面上, 右键单击开始按钮, 然后选择控制面板。

<span id="page-25-0"></span>2. 选择网络与 Internet, 然后选择网络和共享中心。

如需详细信息,请参阅"帮助和支持"中提供的信息。

- ▲ 在"开始"屏幕中,键入 help,然后选择帮助和支持。
	- 或 –

在 Windows 桌面上, 单击任务栏最右侧通知区域中的问号图标。

#### 连接到 **WLAN**

 $\widehat{\mathbb{F}}$  注: 在住宅中设置 Internet 访问之前,必须在 Internet 服务提供商 (ISP) 处建立帐户。要购买 Internet 服 务和调制解调器,请与当地的 ISP 联系。ISP 将帮助您设置调制解调器,安装网络电缆以将无线路由器连 接到调制解调器上并测试 Internet 服务。

要连接到 WLAN, 请执行以下步骤:

1. 确保打开了 WLAN 设备。在部分机型上,如果设备已开启,则无线指示灯为白色。如果无线指示灯 熄灭,请按下无线按钮。

38°注:在某些机型上,当所有无线设备为关闭状态时,无线指示灯为琥珀色。

- 2. 在"开始"屏幕或 Windows 桌面中, 指向显示屏的右上角或右下角以显示超级按钮。
- 3. 选择设置,然后单击网络状态图标。
- **4.** 从列表中选择您的 WLAN。
- **5.** 单击连接。

如果该 WLAN 是启用了安全保护功能的 WLAN, 则提示您输入安全代码。键入该代码, 然后单击下 一步以完成连接。

- $\mathbb{B}'$ 注: 如果未列出 WLAN, 则说明您可能不在无线路由器或接入点的范围内。
- 学 注: 如果没有看到要连接的 WLAN, 可在 Windows 桌面右键单击网络状态图标, 然后选择打开网络 和共享中心。单击设置新的连接或网络。随后将显示一个选项列表,从中可选择手动搜索并连接到 网络或创建新的网络连接。
- **6.** 按照屏幕上的说明建立连接。

在建立连接后,将鼠标指针放在任务栏最右侧的通知区域中的网络状态图标上,以检查连接的名称和状 态。

 $\overline{\mathbb{B}}$  注: 根据 WLAN 的实现方式、路由器制造商以及其他电子设备或建筑障碍(如墙壁和地板)的干扰, WLAN 连接的功能范围(无线信号的传输距离)会有所不同。

#### 使用 **Bluetooth** 无线设备(仅限某些机型)

Bluetooth 设备可以在短距离内进行无线通信, 以替代以往使用电缆连接以下电子设备的物理连接方式:

- 计算机(台式机、笔记本计算机)
- 电话(移动电话、无绳电话、智能电话)
- 成像设备(打印机和相机)
- 音频设备(头戴式受话器和扬声器)
- <span id="page-26-0"></span>● 鼠标
- 外接键盘

Bluetooth 设备提供对等功能,可用来设置 Bluetooth 设备的个域网 (PAN)。有关配置和使用 Bluetooth 设 备的信息,请参阅 Bluetooth 软件帮助。

## 连接有线网络 — **LAN**

如果要将计算机直接连接到住宅内的路由器(而非以无线方式工作),或要连接到办公室中的现有网 络,请使用 LAN 连接。

连接到 LAN 需要使用 8 针 RJ-45 (网络) 电缆和计算机网络插孔。

要连接网络电缆,请执行以下步骤:

- **1.** 将网络电缆插入计算机上的网络插孔 **(1)**。
- **2.** 将网络电缆的另一端插入墙上的网络插孔 **(2)** 或路由器。
- 注:如果网络电缆上含有噪声抑制电路 **(3)**(防止接收电视和广播所产生的干扰),请将电缆上该 电路所在的一端朝向计算机。

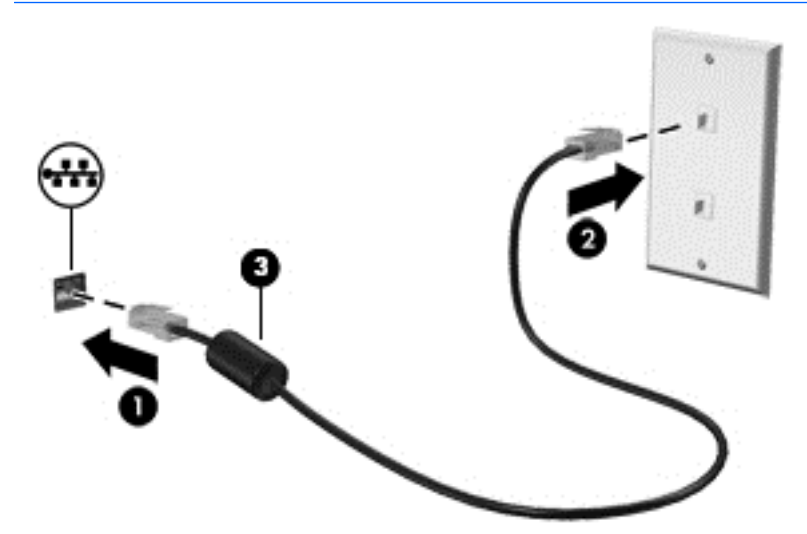

## 共享数据和驱动器以及访问软件

当您的计算机是网络的一部分时,您不限于仅使用您的计算机上存储的信息。连接网络的计算机可以互 换软件和数据。

有关共享文件、文件夹或驱动器的详细信息,请参阅"帮助和支持"中提供的信息。

▲ 在"开始"屏幕中,键入 help,然后选择帮助和支持。

– 或 –

在 Windows 桌面上,单击任务栏最右侧通知区域中的问号图标。

3 注: 当 DVD 电影或游戏等光盘受版权保护时, 则不能共享。

# <span id="page-27-0"></span>**4** 享受娱乐功能

使用 HP 笔记本计算机作为娱乐中心可通过网络摄像头进行社交、欣赏和管理音乐以及下载和观看影片。 或者,要使笔记本计算机成为更加强大的娱乐中心,请连接外接设备,如扬声器、耳机、显示器、投影 仪、电视,在某些机型上,还可连接高清设备。

## 使用网络摄像头

您的计算机具有集成网络摄像头,可录制视频和拍摄照片。某些型号支持使用流式视频进行视频会议和 在线聊天。

▲ 要启动网络摄像头,请在"开始"屏幕中键入 camera(摄像头),然后从应用列表中选择摄像 头。

## 使用音频

在此款笔记本计算机或使用外接光驱的部分机型上,可以播放音乐 CD,下载和欣赏音乐, 从 Web 播放 流式音频(包括广播), 录制音频或混合音频和视频以创建多媒体。要增强听音效果, 请连接外接音频 设备,如扬声器或耳机。

#### 连接扬声器

可通过将有线扬声器连接到计算机上或坞站上的 USB 端口或音频输出(耳机)插孔,将有线扬声器连接 到计算机。

要将无线扬声器连接到计算机,请按照设备制造商的说明进行操作。要将高清扬声器连接到计算机,请 参阅第 21 [页的设置](#page-30-0) HDMI 音频。在连接扬声器以前, 请先调低音量设置。

### 连接头戴式受话器

警告!为降低造成人身伤害的风险,请调低音量设置后再戴上耳机、耳塞或头戴式受话器。有关其他安 全信息,请参阅《管制、安全和环境通告》。 要访问此文档,请在"开始"屏幕中键入 support,然后选择 **HP Support Assistant** 应用。

耳机和麦克风的组合叫做*头戴式受话器*。您可以将有线头戴式受话器连接到计算机上的音频输出(耳 机)插孔/音频输入(麦克风)插孔。

要将无线头戴式受话器连接到计算机,请按照设备制造商的说明进行操作。

#### 使用声音设置

声音设置控制应用到您计算机上的程序、扬声器、麦克风、耳机和其他音频功能的音量和声音。 要查看或更改音量,请执行以下操作:

**1.** 在"开始"屏幕中,键入控制面板,然后选择控制面板。

–或–

在 Windows 桌面上, 右键单击开始按钮, 然后选择控制面板。

- <span id="page-28-0"></span>**2.** 单击硬件和声音。
- 3. 在声音下,选择调整系统音量,然后按照屏幕上的说明进行操作。 要查看或更改声音设置,请执行以下操作:
- **1.** 在"开始"屏幕中,键入控制面板,然后选择控制面板。

–或–

在 Windows 桌面上, 右键单击开始按钮, 然后选择控制面板。

- **2.** 单击硬件和声音。
- **3.** 选择声音,然后按照屏幕上的说明进行操作。

有关计算机上音频功能的详细信息,请参阅"帮助和支持"。

▲ 在"开始"屏幕中,键入 help,然后选择帮助和支持。

### 使用视频

您的计算机是一个功能强大的音频设备,使用它,您可以在自己最喜欢的网站上观看流式视频,下载视 频和影片,以便在未连接到网络时在计算机上进行观看。

要增强观看效果,请使用计算机上的某个视频端口连接到外接显示器、投影仪或电视。

 $\mathbb{D}^{\prime}$  **切记:** 确保使用正确的电缆, 将外接设备连接到计算机上相应的端口。请按照设备制造商的说明进行操 作。

有关使用视频功能的信息,请参阅"帮助和支持"。

#### 使用 **VGA** 电缆连接视频设备

5 注: 要将 VGA 视频设备连接到计算机, 需要使用 VGA 电缆 (需单独购买)。

要在外接 VGA 显示器上查看计算机屏幕图像或投影该图像进行演示,请将显示器或投影仪连接到计算机 的 VGA 端口。

**1.** 将显示器或投影仪上的 VGA 电缆按所示方法连接到计算机上的 VGA 端口。

<span id="page-29-0"></span>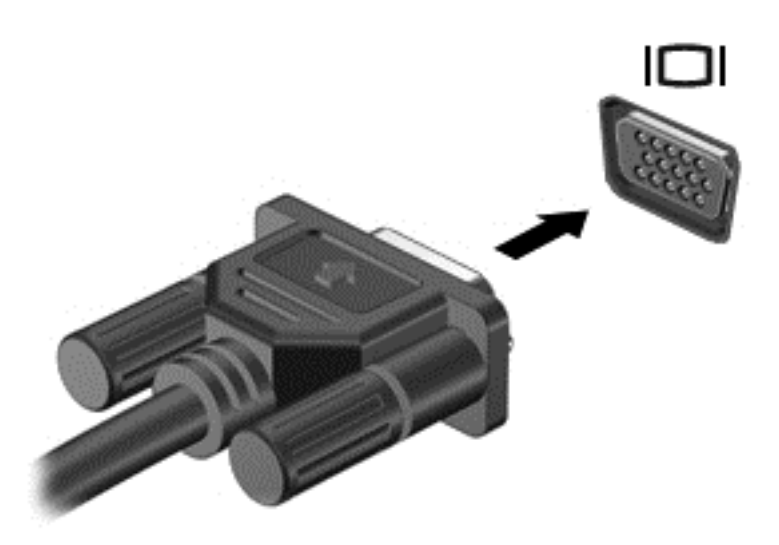

- **2.** 按 f4 可在四种显示状态之间切换屏幕图像:
	- 仅 **PC** 屏幕: 仅在计算机上查看屏幕图像。
	- 复制: 同时在计算机和外接设备上查看屏幕图像。
	- 扩展: 在计算机和外接设备上查看扩展的屏幕图像。
	- 仅第二个屏幕: 仅在外接设备上查看屏幕图像。

每次按 f4, 都会改变显示状态。

3 注: 要获得最佳效果, 尤其是在选择"扩展"选项时, 请按以下步骤提高外接设备的屏幕分辨率。 在"开始"屏幕中,键入控制面板,然后选择控制面板。选择外观和个性化。在显示下,选择调整 屏幕分辨率。

### 使用 **HDMI** 电缆连接视频设备

 $\stackrel{\leftrightarrow}{\cancel{\in}}$ 注: 要将 HDMI 设备连接到计算机, 需要使用 HDMI 电缆(需单独购买)。

要在高清电视或显示器上查看计算机屏幕图像,请按以下说明连接高清设备:

**1.** 将 HDMI 电缆的一端连接到计算机上的 HDMI 端口。

<span id="page-30-0"></span>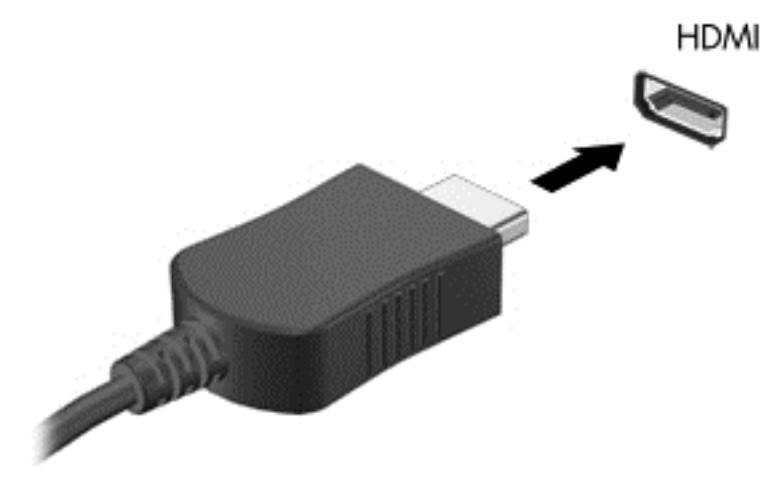

- **2.** 将电缆的另一端连接到高清电视或显示器。
- **3.** 按 f4 可在四种显示状态之间切换计算机屏幕图像:
	- 仅 **PC** 屏幕: 仅在计算机上查看屏幕图像。
	- 复制: 同时在计算机和外接设备上查看屏幕图像。
	- 扩展: 在计算机和外接设备上查看扩展的屏幕图像。
	- 仅第二个屏幕: 仅在外接设备上查看屏幕图像。

每次按 f4, 都会改变显示状态。

 $\mathbb{\widetilde{B}}$  **注:** 要获得最佳效果,尤其是在选择"扩展"选项时,请按以下步骤提高外接设备的屏幕分辨率。 在"开始"屏幕中,键入控制面板,然后选择控制面板。选择外观和个性化。在显示下,选择调整 屏幕分辨率。

#### 设置 **HDMI** 音频

HDMI 是唯一一个支持高清视频和音频的视频接口。将 HDMI 电视连接到计算机后,可通过执行以下这些 步骤开启 HDMI 音频:

- 1. 在 Windows 桌面上,右键单击任务栏最右侧通知区域中的扬声器图标,然后选择**播放设备**。
- 2. 在播放选项卡上, 选择数字输出设备的名称。
- 3. 单击设置默认值,然后单击确定。

将音频流切换回计算机扬声器:

- 1. 在 Windows 桌面上, 右键单击任务栏最右侧的通知区域中的扬声器图标, 然后单击**播放设备**。
- **2.** 在"播放"选项卡上,单击扬声器。
- 3. 单击设置默认值,然后单击确定。

### 查找并连接至兼容 **Miracast** 的无线显示屏(仅限部分机型)

要查找并连接到与 Miracast 兼容的无线显示屏,而无需离开您当前的应用,请执行以下步骤。

<span id="page-31-0"></span>打开 Miracast:

**▲** 指向"开始"屏幕右上角或右下角以显示超级按钮,依次单击**设备、项目**,然后按照屏幕上的说明 进行操作。

– 或 –

在部分计算机型号上,在"开始"屏幕中单击 HP Quick Access to Miracast 图标,然后按照屏幕上 的说明进行操作。

57 注: 要了解您的显示器类型(兼容 Miracast 的或 Intel WiDi), 请参阅与您的电视或辅助显示设备附带的 文档资料。

### 查找并连接至 **Intel WiDi** 认证的显示器(仅限部分 **Intel** 机型)

使用 Intel WiDi 以无线方式投影单个文件(如照片、音乐或视频),或复制整个计算机屏幕至电视或辅助 显示设备。

Intel WiDi 是一款出色的 Miracast 解决方案,可实现轻松、无缝地与您的辅助设备配对;为全屏复制而提 供; 并且提高速度、质量和缩放效果。Intel WiDi Media Share(仅限部分机型)允许简单的多任务处理, 并提供多个工具,可以选择并将单个媒体文件快速移动到您的辅助显示设备。

要连接到 Intel WiDi 认证的显示器:

**▲** 指向"开始"屏幕右上角或右下角以显示超级按钮,依次单击**设备、项目**,然后按照屏幕上的说明 进行操作。

要从"开始"屏幕打开 Intel WiDi:

▲ 键入 Intel WiDi, 然后单击 Intel WiDi。

要从"开始"屏幕打开 Intel WiDi Media Share:

▲ 键入 Intel WiDi Media Share, 然后单击 Intel WiDi Media Share。

# <span id="page-32-0"></span>**5** 在屏幕中导航

要快速返回"开始"屏幕,请按键盘上的 Windows 键

您可以通过多种方式在计算机屏幕中导航:

- 在计算机屏幕上直接使用触摸手势
- 在触摸板上使用触摸手势
- 使用键盘和可选鼠标(需单独购买)

3 注: 可以将外接 USB 鼠标(需单独购买)连接到计算机上的 USB 端口。

## 使用触摸板和触摸屏手势

使用触摸板,通过简单的触摸动作便可导航计算机屏幕和控制指针。您还可以使用触摸板左右按钮,其 使用方式与外接鼠标上对应按钮的使用方式相同。要导航触摸屏(仅限某些机型),请使用本节所述手 势直接触摸屏幕。

您还可以自定义手势,查看其运行方式的演示。在"开始"屏幕中,键入控制面板,选择控制面板,然 后选择硬件和声音。在设备和打印机下,选择鼠标。

3 注: 除非特别注明, 否则触摸手势可在触摸板上或触摸屏(仅限部分机型)上使用。

### 点击

使用点击/双击手势来选择或打开屏幕上的项目。

● 指向屏幕中的一个项目,然后用手指点击触摸板区域将其选定。双击某项将其打开。

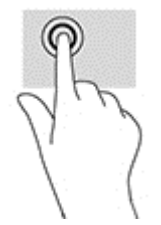

双指张合

使用双指张合缩放手势可以放大或缩小图像或文本。

- 要进行缩小,请将两根手指分开放在触摸板上,然后收拢手指。
- 要进行放大,请将两根手指并拢放在触摸板上,然后分开手指。

<span id="page-33-0"></span>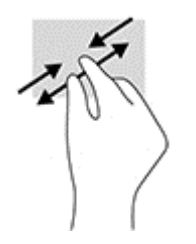

### 两指滚动(仅限触摸板)

使用双指滑动手势可以在页面或图片上进行上移、下移或侧移。

● 将两根手指稍微分开放在触摸板区域,然后将它们向上、向下、向左或向右拖动。

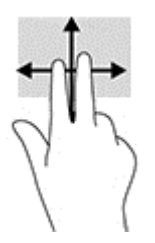

### 双指点击(仅限触摸板)

使用双指点击手势以打开屏幕上对象的菜单。

3 注: 双指点击执行的功能与使用鼠标右键单击执行的功能相同。

● 将两根手指放在触摸板区域上,然后向下按即打开所选对象的选项菜单。

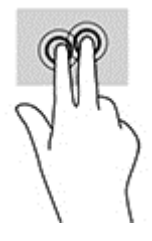

### 右侧滑入(仅限触摸屏)

通过右侧滑入显示超级按钮,从而可以搜索、共享、启动应用、访问设备或更改设置。

从触摸屏右侧向内轻扫手指滑入屏幕,以显示超级按钮。

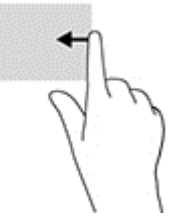

### 左侧滑入(仅限触摸屏)

使用左侧滑入可显示打开的应用程序,以便在它们之间快速切换。

从触摸屏的左侧向内轻松滑动手指。然后,不提起手指,向后朝着左侧滑入以显示所有打开的应 用。

<span id="page-34-0"></span>

## 顶边滑入和底边滑入(仅限触摸屏)

顶边滑入或底边滑入可显示命令选项,从而自定义打开的应用。

2 切记: 顶边滑入功能视应用不同而异。

● 从顶边或底边轻轻向下或向上滑动手指以显示应用命令选项。

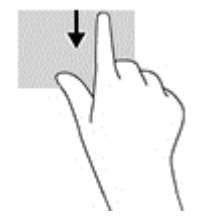

### 单指滑动(仅限触摸屏)

使用单指滑动可以在列表和页面中进行平移或滑动,还可以移动对象。

- 要在屏幕上滚动,请在屏幕中将一个手指轻轻地沿希望移动的方向滑过。
- 要移动对象,请先用手指按住对象,然后拖动手指即可移动对象。

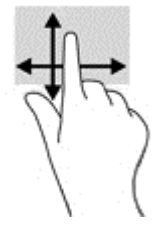

## 使用键盘和可选鼠标

通过键盘和鼠标可以键入、选择项目、滚动并执行与使用触摸手势相同的功能。通过键盘还可以使用操 作键和热键执行特定功能。

- ÷ф. 提示: 键盘上的 Windows 键 【 可让您从打开的应用或 Windows 桌面快速返回到"开始"屏幕。再次 按该键将返回到前一屏幕。
- **学注:**根据国家/地区,键盘的按键和键盘功能可能与本节中讨论的有所不同。

# <span id="page-35-0"></span>**6** 管理电源

计算机可依靠电池电源或外接电源运行。当计算机仅依靠电池电源供电,并且没有可对电池进行充电的 交流电源时,监控和节省电池电量便十分重要。

## 启动和退出睡眠和休眠模式

Windows 具有两种节能状态, 即"睡眠"和"休眠"。

- 睡眠模式 活动停止一段时间后将自动启动睡眠状态。工作保存至内存,因此能够快速恢复工作。 也可手动启动睡眠模式。有关详细信息,请参阅第 26 页的手动启动和退出睡眠状态。
- 休眠 电池电量严重不足时,平板电脑会自动启动休眠状态。在休眠状态下,系统将您的工作保 存到休眠文件中,然后关闭计算机。也可手动启动休眠模式。有关详细信息,请参阅第 26 页的 手动启动和退出休眠状态(仅限部分机型)。

△ 注意: 为减少音频和视频质量可能下降、丧失音频或视频播放功能或者丢失信息的风险, 在读取或刻录 光盘或者写入外接介质卡时,请勿启动睡眠状态。

注:当计算机处于睡眠状态时,无法启动任何类型的网络连接或执行任何计算机功能。

#### 手动启动和退出睡眠状态

您可以通过以下任一方式启动睡眠状态:

- 合上显示屏。
- 在"开始"屏幕或 Windows 桌面中, 指向屏幕的右上角或右下角以显示超级按钮。单击设置, 然后 单击电源图标,再单击睡眠。

您可以通过以下任一方式退出睡眠模式:

- 快速按一下电源按钮。
- 如果计算机已合上,请打开显示屏。
- 按键盘上的任意键。
- 轻敲或滑过触摸板。

当计算机退出睡眠状态时,电源指示灯将亮起,并且屏幕返回到您先前停止工作的地方。

57 注: 如果已设置退出睡眠模式时需要使用的密码, 则必须输入 Windows 密码, 屏幕才能返回到您先前停 止的工作。

#### 手动启动和退出休眠状态(仅限部分机型)

通过使用"电源选项",可以启用用户启动的休眠,以及更改其他电源设置和超时。

<mark>1.</mark> 在"开始"屏幕中,键入 power options,然后选择**电源选项**。

– 或 –

在 Windows 桌面上, 右键单击开始按钮, 然后单击电源选项。

2. 在左窗格中,单击**选择该电源按钮的功能**。

- <span id="page-36-0"></span>**3.** 单击更改当前不可用的设置。
- **4.** 在按电源按钮时区域中,选择休眠。
- **5.** 单击保存更改。

要退出休眠模式,请执行以下操作:

▲ 快速按一下电源按钮。

当计算机退出休眠状态时,电源指示灯将亮起,并且屏幕返回到您先前停止工作的地方。

57 注: 如果已设置退出休眠模式时需要使用的密码, 则必须输入 Windows 密码, 屏幕才能返回到您先前停 止的工作。

#### 设置唤醒时的密码保护(退出睡眠或休眠模式)

要设置计算机在退出睡眠或休眠模式时提示输入密码,请执行以下步骤:

1. 在"开始"屏幕中,键入 power options,然后选择电源选项。

– 或 –

在 Windows 桌面上, 右键单击开始按钮, 然后单击电源选项。

- 2. 在左窗格中,单击唤醒时需要密码。
- **3.** 单击更改当前不可用的设置。
- **4.** 单击需要密码**(**推荐**)**。
- $\mathbb{F}$  注: 如果需要创建用户帐户密码或更改当前用户帐户密码, 请单击创建或更改用户帐户密码, 然后 按照屏幕上的说明进行操作。如果无需创建或更改用户帐户密码,请转到步骤 5。
- **5.** 单击保存更改。

### 使用电源计量器和电源设置

电源计量器位于 Windows 桌面上。使用电源计量器可以快速访问电源设置并查看电池的剩余电量。

- 要查看电池剩余电量百分比和当前电源计划,请将指针移到电源计量器图标上。
- 要使用"电源选项",请单击电源计量器图标,并从列表中选择一个项目。在"开始"屏幕中,也可键入 power options, 然后选择电源选项。

不同的电源计量器图标可指示计算机是依靠电池供电,还是依靠外接电源供电。当电池电量低或严重不 足时,如果将鼠标指针置于图标上方将会显示一条消息。

### 依靠电池电源供电

当计算机中装有已充电的电池并且未与外接电源连接时,将依靠电池电源供电。当计算机处于关闭状态 且断开外接电源时,计算机中的电池会缓慢放电。当电池电量不足或严重不足时,计算机将显示一条消 息。

根据电源管理设置、计算机上运行的程序、屏幕亮度、连接到计算机的外接设备和其他因素,计算机的 电池寿命会有所变化。

### <span id="page-37-0"></span>用户可替换电池

- $\triangle$ 警告! 为了减少潜在的安全问题, 请仅使用随笔记本计算机提供的可由用户更换的电池、HP 提供的备用 电池或从 HP 购买的兼容电池。
- 注意:取出作为笔记本计算机唯一电源的可由用户更换的电池会造成信息丢失。要防止信息丢失,请在 取出电池之前启动保存工作, 或者通过 Windows 关闭计算机。

要取出可由用户更换的电池:

- **1.** 翻转计算机,将其底部朝上放在平整的表面上,并使电池托架朝向您。
- 2. 滑动电池锁定闩 (1) 松开电池,然后滑动电池释放锁定器 (2), 以释放电池。

2 注: 您的计算机的外观可能与本节中提供的插图略有不同。

学注: 电池释放锁定器会自动返回到原来的位置。

**3.** 将电池从计算机中取出 **(3)**。

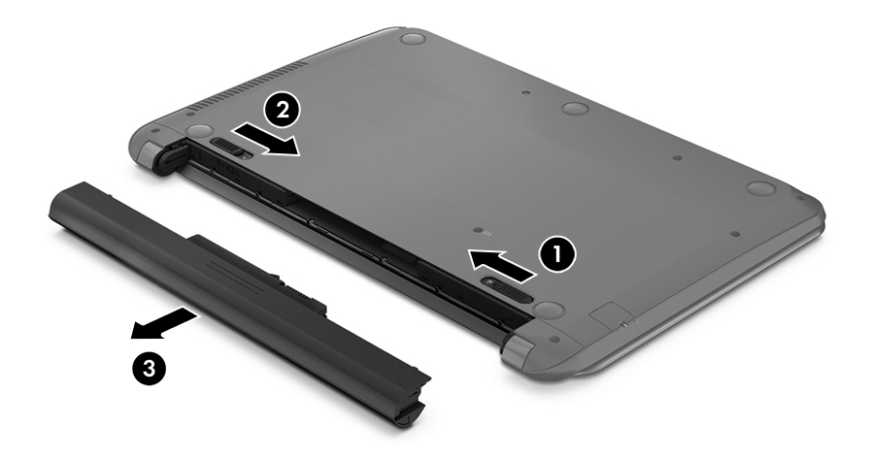

### 查找电池信息

要访问电池信息,请执行以下操作:

**1.** 在"开始"屏幕中,键入 support,然后选择 **HP Support Assistant** 应用。 – 或 –

在 Windows 桌面上,单击任务栏最右侧通知区域中的问号图标。

**2.** 选择电池和性能。

HP Support Assistant 提供以下有关电池的工具和信息:

- 电池检查
- 有关电池类型、规格、使用周期和容量的信息

### <span id="page-38-0"></span>节约电池电量

要使电池节电和最大程度延长寿命,请执行以下操作:

- 降低显示屏亮度。
- 选择"电源选项"中的节能程序设置。
- 如果停止使用计算机并与外接电源断开连接的时间超过两周,请从计算机中取出可由用户更换的电 池,并将计算机和电池分开存放在阴凉干燥处。
- 不使用无线设备时将其关闭。
- 断开未插入外接电源的未使用外接设备的连接, 如连接到 USB 端口的外接硬盘驱动器。
- 停用、禁用或取出当前不使用的外接介质卡。
- 在放下手中的工作前,启动睡眠模式或关闭计算机。

#### 识别低电池电量

如果电池是笔记本计算机的唯一电源,而且已处于电量低或严重不足的状态,则将会发生以下情况:

● 电池指示灯(仅限某些机型)指示电量不足或严重不足。

– 或 –

● Windows 桌面上的电源计量器图标显示电池电量低或严重不足通知。

2 注: 有关电源计量器的其他信息,请参阅第 27 [页的使用电源计量器和电源设置。](#page-36-0)

计算机在电池电量严重不足时执行以下操作:

- 如果禁用了休眠模式,且笔记本计算机开机或处于睡眠状态,则计算机会短暂地保持睡眠状态,并 会随后关机,所有未保存的信息均会丢失。
- 如果启用了休眠模式,且笔记本计算机开机或处于睡眠状态,则计算机会启动休眠模式。

#### 解决电池电量不足的情况

#### 当有外接电源时解决电池电量不足的情况

将下列任一组件连接到计算机和外接电源:

- 交流电源适配器
- 可选对接设备或扩展设备
- 从 HP 购买的可选电源适配器附件

#### 当没有电源时解决电池电量不足的情况

保存您所做的工作,然后关闭计算机。

#### 当计算机无法退出休眠模式时解决电池电量不足的情况

- **1.** 用充好电的电池更换电量耗尽的可由用户更换的电池,或将交流电源适配器连接到笔记本计算机和 外接电源。
- **2.** 通过按电源按钮退出休眠模式。

### <span id="page-39-0"></span>存放可由用户更换的电池

注意:为降低电池损坏的风险,请勿将电池长期存放在高温环境中。

如果将有两周以上时间不使用笔记本计算机并且拔下了外接电源,则请取出电池,将其单独存放在一个 凉爽干燥的地方以保存电池电量。

应该每隔 6 个月检查一次存放的电池。如果电池电量低于 50%,请为电池重新充电,然后再放回存放位 置。

#### 处理可由用户更换的电池

 $\Delta$  警告!为减少火灾或烧伤的危险,请勿拆卸、碾压或刺穿电池;请勿使外部接点短路;请勿将其投入火 中或水中。

请参阅《管制、安全和环境通告》以正确处理电池。

要访问该文档,请执行以下操作:

▲ 在"开始"屏幕中,键入 support,然后选择 **HP Support Assistant** 应用。

– 或 –

在 Windows 桌面上,单击任务栏最右侧通知区域中的问号图标。

## 依靠交流电源供电

有关连接到交流电源的信息,请参阅计算机包装盒中提供的《设置说明》海报。

当计算机通过批准使用的交流电源适配器或可选的对接/扩展设备连接到交流电源时,计算机不使用电池 电源。

警告!为减少安全隐患,只能使用笔记本计算机附带的交流电源适配器、惠普提供的换用交流电源适配 器或从惠普购买的兼容交流电源适配器。

在任何以下情况下,请将计算机连接到交流电源:

警告!不要在飞机上为计算机的电池充电。

- 给电池充电或校准电池时
- 安装或修改系统软件时
- 向光盘写入信息时(仅限某些机型)
- 在笔记本计算机上对内置硬盘驱动器运行磁盘碎片整理程序
- 执行备份或恢复时

将计算机连接到交流电源时:

- 电池开始充电。
- 屏幕亮度增强。
- Windows 桌面上的"电源计量器"图标外观发生变化。

断开交流电源时:

- <span id="page-40-0"></span>● 笔记本计算机切换到电池电源。
- 屏幕亮度自动降低以延长电池使用时间。
- Windows 桌面上的"电源计量器"图标外观发生变化。

### 排除电源问题

连接到交流电源时,如果笔记本计算机出现任何以下症状,则应该对交流电源适配器进行测试:

- 无法打开笔记本计算机。
- 无法打开显示屏。
- 电源指示灯未亮起。

要测试交流电源适配器,请执行以下操作:

- **1.** 关闭计算机。
- **2.** 将交流电源适配器连接到笔记本计算机上,然后将其插入交流电源插座中。
- **3.** 打开笔记本计算机。
	- 如果电源指示灯*亮起*,则说明交流电源适配器可以正常工作。
	- 如果电源指示灯始终*熄灭*, 请检查交流电适配器与计算机和交流电源插座之间的连接, 以确保 连接牢固。
- 如果连接牢固并且电源指示灯始终*熄灭*,则说明交流电源适配器无法正常工作,应予以更换。 有关获取备用交流电源适配器的信息,请联系支持部门。

## 关闭计算机

注意:笔记本计算机关闭时,未保存的信息将丢失。请确保先保存工作,再关闭笔记本计算机。

"关机"命令将关闭所有打开的程序(包括操作系统),然后关闭显示屏和笔记本计算机。 在以下任何情况下,应关闭计算机:

- 需要更换电池或访问笔记本计算机内部的组件时
- 要连接的外接硬件设备没有连接到 USB 或视频端口时
- 笔记本计算机将长时间停用或断开与外接电源连接时

虽然使用电源按钮也能关闭计算机,但还是建议使用 Windows 关机命令关机。

37 注: 如果计算机处于睡眠状态或休眠状态, 则必须先通过快速按一下电源按钮退出睡眠或休眠模式。

- **1.** 保存您的工作并关闭所有打开的程序。
- **2.** 在"开始"屏幕或 Windows 桌面中,指向屏幕的右上角或右下角以显示超级按钮。
- **3.** 单击设置,单击电源图标,然后单击关机。

– 或 –

#### 右键单击屏幕左下角的开始按钮,选择关机或注销,然后选择关机。

如果笔记本计算机没有响应,并且您无法使用上述关机步骤,请按顺序尝试以下紧急步骤:

- 按 ctrl+alt+delete, 单击电源图标, 然后选择关机。
- 按住电源按钮至少 5 秒钟。
- 断开计算机与外接电源的连接。
- 在含可由用户更换的电池的机型上,取下电池。

# <span id="page-42-0"></span>**7** 维护笔记本计算机

为使计算机保持最佳状况,定期执行维护至关重要。本章介绍了如何使用磁盘碎片整理程序和磁盘清理 等工具。本章还包括更新程序和驱动程序的介绍、清理计算机的步骤和携带(或运输)计算机的提示。

## 提高性能

您可以使用磁盘碎片整理程序和磁盘清理等工具定期执行维护任务,从而可显著提高计算机的性能。

#### 使用磁盘碎片整理程序

HP 建议使用磁盘碎片整理程序来整理硬盘驱动器(至少每月一次)。

38 注: 不需要在固态驱动器上运行磁盘碎片整理程序。

要运行磁盘碎片整理程序,请执行以下操作:

- **1.** 将笔记本计算机与交流电源连接。
- 2. 在"开始"屏幕中,键入 defragment,然后选择**对您的驱动器进行碎片整理和优化**。
- **3.** 按照屏幕上的说明进行操作。

有关其他信息,请访问磁盘碎片整理程序软件帮助。

#### 使用磁盘清理程序

磁盘清理在硬盘驱动器上搜索可以删除的无用文件以释放磁盘空间,从而使计算机更有效地运行。 要运行磁盘清理程序,请执行以下操作:

- **1.** 在"开始"屏幕中,键入 disk,然后选择以下内容:
	- 释放该 **PC** 上的磁盘空间
	- 卸载应用以释放磁盘空间
	- 删除不需要的文件以释放磁盘空间
- **2.** 按照屏幕上的说明进行操作。

## 更新程序和驱动程序

HP 建议您定期更新程序和驱动程序。更新可以解决多种问题,并为计算机带来新的功能和选项。例如, 较老的图形组件可能无法顺利地用于最新的游戏软件。没有最新的驱动程序,即无法充分利用设备。

请访问 <http://www.hp.com/support> 以下载 HP 程序和驱动程序的最新版本。此外, 注册即可在有更新可 用时收到自动通知。

如果您想要更新您的程序和驱动程序,请按照以下说明进行操作:

**1.** 在"开始"屏幕中,键入 support,然后选择 **HP Support Assistant** 应用。

–或–

在 Windows 桌面上,单击任务栏最右侧通知区域中的问号图标。

- <span id="page-43-0"></span>**2.** 单击更新和优化,然后选择立即检查 **HP** 更新。
- **3.** 按照屏幕上的说明进行操作。

## 清洁您的笔记本计算机

可以使用以下产品安全地清洁计算机:

- 浓度不超过 0.3% 的二甲基苄基氯化铵(例如,多个品牌的一次性湿巾)
- 不含酒精的玻璃清洁液
- 水和温和肥皂的溶液
- 超细纤维干清洁布或软皮(防静电无油布)
- 防静电抹布

注意:避免使用可能永久损坏您的计算机的强烈清洁溶剂。如果您不确定某种清洁产品是否可以安全用 于您的计算机,请检查产品成分,确保产品中不含酒精、丙酮、氯化铵和碳氢化合物等成分。

纤维材料(如纸巾)可能会划伤计算机。时间久了,灰尘颗粒和清洁剂可能会沉积在划痕中。

#### 清洁步骤

按照本节中的步骤安全地清洁您的计算机。

警告!为防止电击或损坏组件,请不要尝试在计算机打开时对其进行清洁。

- **1.** 关闭计算机。
- **2.** 断开交流电源。
- **3.** 断开所有有源外接设备。
- 注意:为防止对内部组件造成损坏,请勿将清洁剂或液体直接喷洒在任何计算机表面上。如果将液体滴 到表面上,则可能会永久损坏内部组件。

#### 清洁显示屏

使用柔软、蘸有不含酒精的玻璃清洁剂的无绒布轻轻擦拭显示屏。在关闭计算机之前,确保显示屏已干 透。

#### 清洁侧面和机盖

要对侧面和机盖进行清洁,请使用蘸有上述某种清洁溶液的超细纤维软布或软皮,或者使用可接受的一 次性湿巾。

2 注: 清洁计算机的顶盖时, 通过画圈运动来帮助清除污垢和碎屑。

#### 清洁触摸板、键盘或鼠标(仅限部分机型)

警告!为降低触电或损坏内部组件的风险,请勿使用吸尘器清洁键盘。吸尘器可能会使房间内的碎屑落 到键盘表面上。

注意:为防止对内部组件造成损坏,不要将液体滴入按键之间的缝隙。

- <span id="page-44-0"></span>● 要对触摸板、键盘或鼠标进行清洁,请使用蘸有上述某种清洁溶液的超细纤维软布或软皮,或者使 用可接受的一次性湿巾。
- 为防止按键粘连并清除沉积在键盘上的灰尘、绒毛和颗粒物,请使用带有加长喷头的压缩空气罐。

## 携带计算机出行或运送计算机

如果必须携带计算机旅行或运输计算机,请按照以下提示保证设备安全。

- 为运输或旅行准备好笔记本计算机:
	- 将信息备份到外接驱动器。
	- 取出所有光盘和所有外接介质卡,例如存储卡。
	- 关闭所有外接设备,然后断开与它们的连接。
	- 关闭计算机。
- 同时携带您备份的信息。备份信息应与笔记本计算机分开存放。
- 乘飞机旅行时,请将笔记本计算机作为手提行李携带;请勿将其与其他行李一起办理登记手续。
- $\Delta$ 注意:不要让驱动器接触到磁场。带有磁场的安检设备包括机场步行通过的安检设备和手持式安检 磁棒。检查手提行李物品的机场传送带及类似安检设备使用的是 X 光而不是磁场, 并不会损坏驱动 器。
- 如果要在飞行途中使用笔记本计算机,请注意收听机上事项通知,其中会告知何时允许使用笔记本 计算机。飞行途中使用笔记本计算机必须征得航空公司同意。
- 如果要运送笔记本计算机或驱动器,请使用适当的防护性包装,并且在包装箱上标明"易碎物 品"。
- 在某些环境中可能会禁止使用无线设备。实行这些限制的场合可能是:飞机、医院、易燃易爆物品 附近,以及危险地段。如果不清楚能否使用计算机无线设备的规定,请先征得使用计算机的许可, 然后再打开该设备。
- 如果您要出国旅行,请遵循下列建议:
	- 查阅沿途各个国家/地区针对笔记本计算机制定的海关规定。
	- 了解所要前往的各个国家/地区对笔记本计算机使用的电源线和适配器的要求。电压、频率和 插头配置可能会有所不同。
		- $\Delta$ 警告!为减小电击、火灾或设备损坏的危险,切勿尝试使用家用电器的电压转换器套件来为笔 记本计算机供电。

# <span id="page-45-0"></span>**8** 保护您的笔记本计算机和信息

计算机的安全对于保护信息的机密性、完整性和可用性至关重要。Windows 操作系统、HP 应用程序、非 Windows 的 Setup Utility (BIOS) 以及其他第三方软件提供的标准安全解决方案可帮助保护计算机免遭多 种风险(如病毒、蠕虫和其他类型的恶意代码)。

2 切记: 您的笔记本计算机上可能未提供本章中所列出的某些安全功能。

## 使用密码

密码是您选择的一组字符,用于保护笔记本计算机信息和保护在线交易。可设置多种类型的密码。例 如,首次设置笔记本计算机时,系统会要求您设置用户密码以保护笔记本计算机。可以在 Windows 或笔 记本计算机中预装的 HP Setup Utility (BIOS) 中设置其他密码。

您可以为 Setup Utility (BIOS) 功能和 Windows 安全保护功能设置相同的密码。

要创建和保存密码,请注意以下事项:

- 要减少笔记本计算机被锁定的风险,请记录每个密码,并将其存放在计算机之外的完全位置。请不 要在笔记本计算机上的文件中保存密码。
- 在创建密码时,请遵循程序设置的要求。
- 请至少每三个月更换一次密码。
- 理想的密码是长密码,同时包括字母、标点、符号和数字。
- 在将您的笔记本计算机送去维修之前,请备份您的文件、删除机密文件,然后删除所有密码设置。

要了解 Windows 密码(如屏幕保护程序密码)的其他信息,请执行以下操作:

▲ 在"开始"屏幕中,键入 support,然后选择 **HP Support Assistant** 应用。

–或–

在 Windows 桌面上,单击任务栏最右侧通知区域中的问号图标。

### 设置 **Windows** 密码

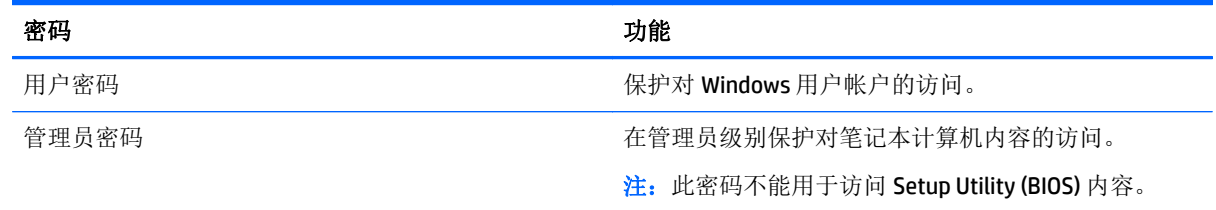

### 设置 **Setup Utility (BIOS)** 密码

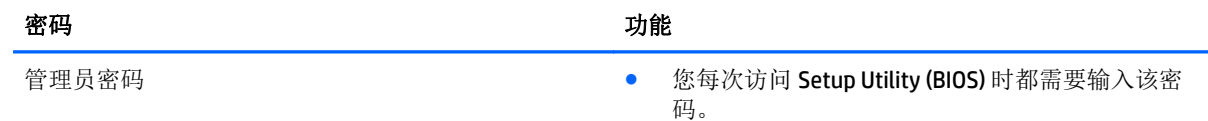

<span id="page-46-0"></span>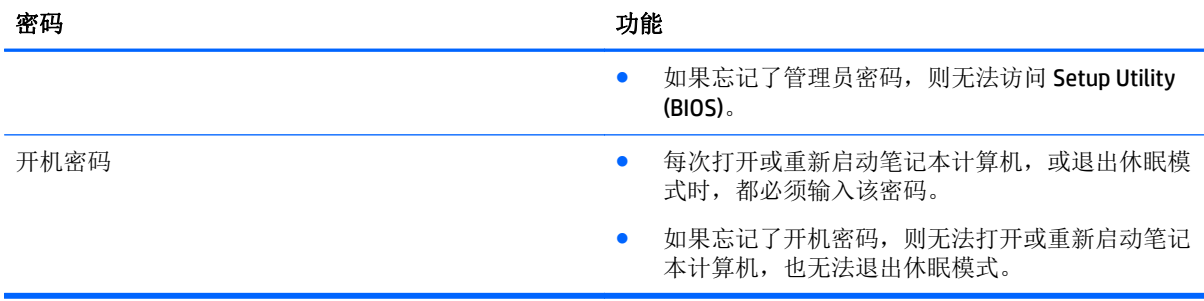

要在 Setup Utility (BIOS) 中设置、更改或删除管理员密码或开机密码,请执行以下操作:

<u>A 注意:</u> 在 Setup Utility (BIOS) 中进行更改时, 要格外小心。任何错误均有可能导致计算机无法正常工作。

- **1.** 启动 Setup Utility (BIOS):
	- 打开或重新启动计算机,快速按下 esc 键, 然后按 f10 键。
- **2.** 选择 **Security**(安全),然后按照屏幕上的说明进行操作。

重新启动笔记本计算机后,您的更改将会生效。

## 使用 **Internet Security** 软件

在使用笔记本计算机访问电子邮件、网络或 Internet 时, 您便可能将计算机暴露在计算机病毒、间谍软 件和其他在线威胁中了。为帮助保护您的笔记本计算机,您的笔记本计算机上可能会预安装包括防病毒 和防火墙功能的试用版 Internet Security 软件。为了实时防御新发现的病毒和其他安全风险,必须及时更 新防病毒软件。强烈建议您升级试用版安全软件,或根据自己的选择购买软件,以便为笔记本计算机提 供全面保护。

#### 使用防病毒软件

计算机病毒可能会导致程序、实用程序或操作系统无法运行或无法正常运行。防病毒软件可以检测出大 部分病毒并杀灭病毒,而且在很多情况下还能修复病毒造成的损坏。

为了实时防止感染新发现的病毒,必须及时更新防病毒软件。

您的笔记本计算机上可能已预装防病毒程序。强烈建议您按照自己的选择使用防病毒程序,以便为笔记 本计算机提供全面保护。

有关计算机病毒的详细信息,请在"开始"屏幕中键入 support,然后选择 **HP Support Assistant** 应用。

#### 使用防火墙软件

防火墙用于防止未经授权访问系统或网络。防火墙可以是您安装在计算机上和/或网络上的软件,也可以 是硬件和软件的组合。

您可以考虑两种类型的防火墙:

- 基于主机的防火墙 只保护安装了该防火墙的计算机的软件。
- 基于网络的防火墙 一 安装在 DSL 或电缆调制解调器和您的家庭网络之间, 可保护该网络中的所有 计算机。

系统上安装了防火墙后,所有进出系统的数据都会受到监控,并会与一组用户定义的安全条件对比。任 何不符合这些条件的数据都会被阻止。

## <span id="page-47-0"></span>安装软件更新

对计算机上安装的惠普、Windows 和第三方软件应该定期更新,以便纠正安全问题和提高软件性能。有 关详细信息,请参阅第33[页的更新程序和驱动程序。](#page-42-0)

## 安装重要安全更新

 $\Delta$ 注意: Microsoft 会发送有关重要更新的警报。为了防止计算机感染病毒和威胁到计算机的安全,请您在 收到警报后立即安装 Microsoft 提供的所有重要更新。

可以手动或自动安装这些更新。

要查看或更改设置,请执行以下操作:

- **1.** 在"开始"屏幕上键入控制面板。
	- 或 –

在 Windows 桌面上, 右键单击开始按钮, 然后选择控制面板。

**2.** 依次选择系统和安全、**Windows Update**、更改设置,然后按照屏幕的上的说明进行操作。

## 使用 **HP Touchpoint Manager**(仅限部分机型)

HP Touchpoint Manager 是基于云的 IT 解决方案,可使企业有效地管理和保护其公司资产。HP Touchpoint Manager 有助于保护设备免受恶意软件和其他攻击,监控设备的运行状况,并帮助客户节省花费在解决 最终用户设备和安全问题上的时间。客户可以快速下载并安装该软件。相比传统的内部部署解决方案, 这款软件具有更高的经济效益。

## 保护您的无线网络

在设置 WLAN 或访问现有 WLAN 时,请务必启用安全保护功能,以防止他人未经授权擅自访问您的网络。 公共场所(热点, 如咖啡厅和机场)中的 WLAN 可能没有提供任何安全保护。

## 备份您的软件应用程序和信息

定期备份您的软件应用和信息,以防止它们在病毒袭击或出现软件或硬件故障后永久丢失或损坏。有关 详细信息,请参阅第 43 [页的备份、还原和恢复。](#page-52-0)

## 使用可选的安全保护缆锁

需要单独购买的安全保护缆锁只能作为一种防范措施,并不能防止笔记本计算机被盗或使用不当。安全 保护缆锁只是应作为完整安全保护解决方案一部分采用以最大程度地防盗的其中一种措施。

您的笔记本计算机上的安全保护缆锁槽口可能与本节中提供的插图略有不同。有关安全保护缆锁槽口 在笔记本计算机上的位置,请参阅第 4 [页的了解您的笔记本计算机](#page-13-0)。

- **1.** 将安全保护缆锁环绕受保护对象。
- **2.** 将钥匙 **(1)** 插入安全保护缆锁 **(2)** 中。

3. 将安全保护缆锁插入笔记本计算机上的安全保护缆锁槽口(3),然后用钥匙锁定缆锁。

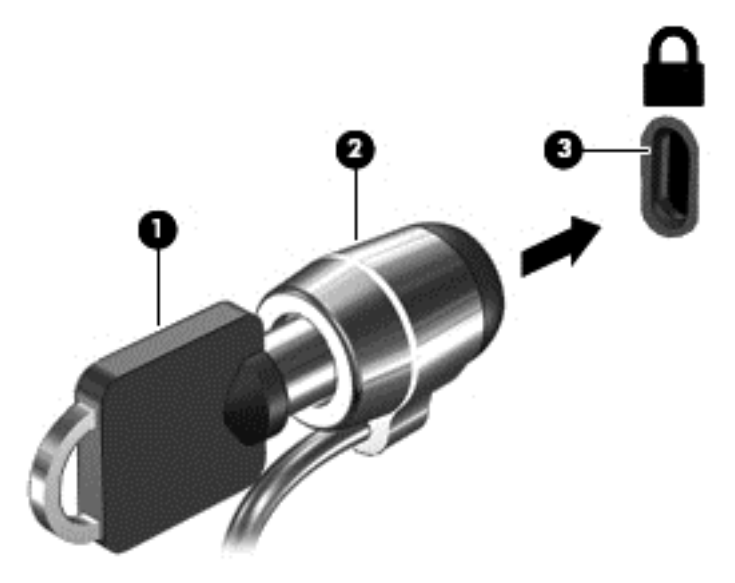

**4.** 拔下钥匙并将其保管在安全的地方。

# <span id="page-49-0"></span>**9** 使用 **Setup Utility (BIOS)**

Setup Utility 或基本输入/输出系统 (BIOS) 控制系统上的所有输入输出设备(如磁盘驱动器、显示屏、键 盘、鼠标和打印机)之间的通信。Setup Utility (BIOS) 包含以下设置: 安装的设备类型、计算机引导顺 序、系统内存及扩展内存容量。

## 启动 **Setup Utility (BIOS)**

 $\Delta$ 注意: 在 Setup Utility (BIOS) 中进行更改时, 要格外小心。任何错误均有可能导致计算机无法正常工作。

▲ 打开或重新启动计算机, 快速按下 esc 键, 然后按 f10 键。

## 更新 **BIOS**

HP 网站上可提供更新的 BIOS 版本。

HP 网站上的大多数 BIOS 更新都打包在名为 *SoftPaq* 的压缩文件中。

有些下载软件包中含有名为 Readme.txt 的文件,其中包含有关软件的安装和故障排除的信息。

### 确定 **BIOS** 版本

为了确定 BIOS 更新所包含的 BIOS 版本是否比当前计算机上安装的版本新, 您需要知道当前安装的是哪 个版本的系统 BIOS。

可以从"开始"屏幕访问 BIOS 版本信息(也称作 ROM 日期和系统 BIOS), 方法是通过键入 support, 选择 **HP Support Assistant** 应用和我的电脑,然后选择系统信息,或使用 Setup Utility (BIOS)。

- **1.** 启动 Setup Utility (BIOS)(请参阅第 40 页的启动 Setup Utility (BIOS))。
- **2.** 选择 **Main**(主菜单),然后记录当前的 BIOS 版本。
- **3.** 选择 **Exit**(退出),然后选择 **Exit Discarding Changes**(退出放弃更改),并按照屏幕上的说明进 行操作。

### 下载 **BIOS** 更新程序

- $\triangle$ 注意: 为了降低损坏笔记本计算机或安装失败的风险, 请只在笔记本计算机使用交流电源适配器与可靠 的外接电源相连的情况下,才下载和安装 BIOS 更新程序。当笔记本计算机使用电池供电、连接到选配的 对接设备或连接到选配的电源时,请不要下载或安装 BIOS 更新程序。在下载和安装过程中,请遵循下列 说明:
	- 不要通过从交流电源插座中拔出电源线插头使计算机断电。
	- 不要关闭计算机或者启动睡眠状态。
	- 不要插装、拆卸、连接或断开任何设备、电缆或电线。
- $\mathbb{B}^n$  注: 如果您的计算机与网络相连,请在安装任何软件更新(尤其是系统 BIOS 更新)之前先咨询您的网络 管理员。

**1.** 在"开始"屏幕中,键入 support,然后选择 **HP Support Assistant** 应用。

– 或 –

在 Windows 桌面上,单击任务栏最右侧通知区域中的问号图标。

- **2.** 单击 **Updates and tune-ups**(更新和优化),然后单击 **Check for HP updates now**(立即检查 **HP** 更 新)。
- **3.** 按照屏幕上的说明进行操作。
- **4.** 在下载区内,请执行下列步骤:
	- **a.** 确定 BIOS 更新程序是否比目前安装在笔记本计算机中的 BIOS 版本新。记下其日期、名称或其 他标识信息。在将更新下载到硬盘驱动器中之后,您可能需要用这些信息来查找它。
	- **b.** 按照屏幕上的说明,将所选内容下载到硬盘驱动器上。

记下硬盘驱动器上 BIOS 更新程序下载位置的路径。准备安装更新时需要访问此路径。

BIOS 安装过程各不相同。下载完成后,请按照屏幕上显示的说明进行操作。如果未显示说明,请执行下 列步骤:

1. 在"开始"屏幕中,键入 file,然后选择文件资源管理器。

– 或 –

在 Windows 桌面上, 右键单击开始按钮, 然后选择文件资源管理器。

- **2.** 双击硬盘驱动器盘符。硬盘驱动器盘符通常为本地磁盘 (C:)。
- **3.** 根据先前记录的硬盘驱动器路径,打开硬盘驱动器上含有该更新的文件夹。
- **4.** 双击带有 .exe 扩展名的文件(例如,文件名.exe)。 BIOS 安装过程随即开始。
- **5.** 请按照屏幕上的说明完成安装。

37 注: 当屏幕上报告了安装成功的消息后, 便可以从硬盘驱动器上删除下载的文件。

# <span id="page-51-0"></span>**10** 使用 **HP PC Hardware Diagnostics (UEFI)**

HP PC Hardware Diagnostics 是一个统一的可扩展固件接口 (UEFI), 通过它可以运行诊断测试, 以确定计 算机硬件是否正常运行。该工具在操作系统外部运行,以将硬件故障和可能由操作系统或其他软件组件 引起的问题区分开来。

要启动 HP PC Hardware Diagnostics (UEFI), 请执行下列操作:

- **1.** 启动 Setup Utility:
	- ▲ 打开或重启计算机, 然后快速按下 esc。
- **2.** 按下或点击 **f2**。

BIOS 按下列顺序在三个位置搜索诊断工具:

- **a.** 连接的 USB 驱动器
	- $\overline{\mathbb{B}}$  注: 要将 HP PC Hardware Diagnostics (UEFI) 工具下载到 USB 驱动器,请参阅<u>第 42 页的将 HP</u> PC Hardware Diagnostics (UEFI) 下载到 USB 设备。
- **b.** 硬盘驱动器
- **c.** BIOS
- **3.** 诊断工具打开后,使用键盘箭头键选择您要运行的诊断测试类型,然后按照屏幕上的说明进行操 作。
- $\mathbb{B}^2$ 注: 如果需要停止诊断测试, 请按下或点击 esc。

## 将 **HP PC Hardware Diagnostics (UEFI)** 下载到 **USB** 设备

 $\overline{\mathbb{B}}$  **注: HP PC Hardware Diagnostics (UEFI)** 的下载说明仅提供英文版本。

将 HP PC Hardware Diagnostics 下载到 USB 设备有两个选项。

#### 下载最新的 **UEFI** 版本:

- **1.** 访问 <http://hp.com/go/techcenter/pcdiags>。将显示 HP PC Diagnostics 主页。
- 2. 在 HP PC Hardware Diagnostics 部分中单击下载链接,然后选择运行。

#### 为特定产品下载任何版本的 **UEFI**:

- **1.** 访问 <http://www.hp.com/support>,然后选择您所在的国家/地区。将显示 HP 支持页面。
- **2.** 单击驱动程序和下载。
- 3. 在文本框中,输入产品名称,然后单击搜索。

– 或 –

单击立即杳找, 让 HP 自动检测您的产品。

- **4.** 选择您的计算机型号,然后选择您的操作系统。
- **5.** 在诊断部分,按照屏幕上的说明进行操作,以选择并下载您需要的 UEFI 版本。

# <span id="page-52-0"></span>**11** 备份、还原和恢复

本章介绍以下过程。本章内容是适用于大多数机型的标准规程。

- 创建恢复介质和备份
- 还原和恢复系统

有关其他信息, 请访问 HP Support Assistant。

- ▲ 在"开始"屏幕中,键入 support,然后选择 **HP Support Assistant** 应用。
	- 或 –

在 Windows 桌面上,单击任务栏最右侧通知区域中的问号图标。

## 创建恢复介质和备份

下述创建恢复介质和备份的方法仅在部分机型中可用。根据您的计算机型号选择可用方法。

- 成功设置计算机后, 使用 HP Recovery Manager 创建 HP Recovery 介质。此步骤会在计算机中创建一 个 HP Recovery 分区备份。在硬盘驱动器损坏或被更换的情况下,该备份可用于重装原始操作系统。 有关创建恢复介质的信息,请参阅第 43 页的创建 HP Recovery 介质(仅限部分机型)。有关使用 恢复介质时可用的恢复选项的信息,请参阅第 45 页的使用 [HP Recovery Manager](#page-54-0) 进行恢复
- 使用 Windows 工具创建系统还原点并创建个人信息的备份。

有关详细信息,请参阅第 44 [页的使用](#page-53-0) Windows 工具。

57 注: 如果存储为 32 GB 或更少, Microsoft 系统还原默认处于禁用状态。

### 创建 **HP Recovery** 介质(仅限部分机型)

 $\mathbb{Z}$  切记: 如果 HP Recovery 介质不能用, 可从支持部门获取系统恢复介质。请参阅计算机随附的《Worldwide Telephone Numbers》(全球电话号码)小册子。您也可从 HP 网站查找联系信息。访问 <http://www.hp.com/support>,选择国家或地区,然后按照屏幕上的说明进行操作。

HP Recovery Manager 是一款软件程序,允许您在成功设置计算机之后创建恢复介质。如果硬盘驱动器被 损坏, HP Recovery 介质可执行系统恢复。系统恢复会重装原始操作系统和出厂安装的软件程序,然后配 置这些程序的设置。HP Recovery 介质还可用于自定义系统或在更换硬盘驱动器的情况下恢复出厂映像。

- 只能创建一组恢复介质。这些恢复工具应轻拿轻放并存放在安全的地方。
- HP Recovery Manager 对计算机进行检测并确定所需介质需要的存储容量。
- 要创建恢复光盘, 您的计算机必须装有具备 DVD 刻录功能的光驱, 而且您必须仅使用高质量空白 DVD-R、DVD+R、DVD-R DL、DVD+R DL 光盘。不要使用可重写光盘,如 CD±RW、DVD±RW、双层 DVD±RW 或 BD-RE(可重写 Blu-ray)光盘;这些光盘与 HP Recovery Manager 软件不兼容。您也可 使用高质量的空白 USB 闪存驱动器。
- 如果计算机未集成具备 DVD 写入功能的光驱,但又想创建 DVD 恢复介质,则可使用外接光驱(需 单独购买)创建恢复光盘,或从支持部门获取恢复光盘。请参阅计算机随附的《Worldwide Telephone Numbers》(全球电话号码)小册子。您也可从 HP 网站查找联系信息。访问 [http://www.hp.com/](http://www.hp.com/support)

<span id="page-53-0"></span>[support](http://www.hp.com/support),选择国家或地区,然后按照屏幕上的说明进行操作。若使用外接光驱,外接光驱必须直接 连接到计算机的 USB 端口,而不能连接到 USB 集线器等外接设备的 USB 端口。

- 确保笔记本计算机已连接到交流电源,然后再开始创建恢复介质。
- 创建过程可能需要一小时或更长时间。请勿中断创建过程。
- 如有必要,可在所有恢复 DVD 创建完毕之前退出程序。HP Recovery Manager 将完成当前 DVD 的刻 录。下次打开 HP Recovery Manager 时, 系统将提示您继续完成备份创建过程, 并将刻录剩余的光 盘。

要创建 HP Recovery 介质:

- **1.** 在"开始"屏幕上键入 recovery,然后选择 **HP Recovery Manager**。
- 2. 选择创建恢复介质,然后按照屏幕上的说明执行操作。

如需恢复系统,请参阅第 45 页的使用 [HP Recovery Manager](#page-54-0) 进行恢复。

## 使用 **Windows** 工具

使用 Windows 工具可以创建系统还原点和个人信息的备份。

2 注: 如果存储为 32 GB 或更少, Microsoft 系统还原默认处于禁用状态。

- ▲ 在"开始"屏幕中,键入 help,然后选择帮助和支持。
	- 或 –

在 Windows 桌面上,单击任务栏最右侧通知区域中的问号图标。

有关详细信息和步骤,请参阅"帮助和支持"。

### 还原和恢复

恢复系统有多种方法。请选择最符合您的情况和专业水平的方法:

2 切记: 并非所有的方法都在所有机型中可用。

- Windows 提供从备份还原、刷新计算机和将计算机重置为其原始状态的几个选项。有关详细信息, 请参阅"帮助和支持"。
	- ▲ 在"开始"屏幕中,键入 support,然后选择 **HP Support Assistant** 应用。

– 或 –

在 Windows 桌面上,单击任务栏最右侧通知区域中的问号图标。

- 如需纠正预装应用或驱动器的问题,可使用 HP Recovery Manager 的"重新安装驱动程序和应用程 序"选项,重装个别应用或驱动器。
	- ▲ 在"开始"屏幕中,键入 recovery,选择 HP Recovery Manager,然后选择重新安装驱动程 序和应用程序,然后按照屏幕上的说明进行操作。
- 在部分机型上,要使用最低限度的映像重置计算机,可从 HP Recovery 分区(仅限部分机型)或 HP Recovery 介质选择"HP 最低限度的映像恢复"选项。最低限度的映像恢复仅安装驱动程序和硬件 支持的应用。映像中包含的其他应用可通过 HP Recovery Manager 中的"重新安装驱动程序和应用 程序"选项继续用于安装。

有关详细信息,请参阅第 45 页的使用 [HP Recovery Manager](#page-54-0) 进行恢复。

- <span id="page-54-0"></span>如果您想要恢复平板电脑的原始出厂分区和内容,可从 HP Recovery 分区(仅限部分机型)选择"系 统恢复"选项,或使用您创建的 HP Recovery 介质。有关详细信息,请参阅第 45 页的使用 HP Recovery Manager 进行恢复。如果您尚未创建恢复介质,请参阅第 43 页的创建 [HP Recovery](#page-52-0) 介质 [\(仅限部分机型\)。](#page-52-0)
- 在部分机型上,如果您想要恢复计算机的原始出厂分区和内容,或者如果您已更换硬盘驱动器,您 可以使用 HP Recovery 介质中的出厂重置选项。有关详细信息,请参阅第 45 页的使用 HP Recovery Manager 进行恢复。
- 如果要删除恢复分区以回收硬盘驱动器空间,则 HP Recovery Manager 提供"删除恢复分区"选项。 有关详细信息,请参阅第46页的删除 HP Recovery [分区\(仅限部分机型\)](#page-55-0)。

### 使用 **HP Recovery Manager** 进行恢复

HP Recovery Manager 软件允许您通过使用您创建的 HP Recovery 介质或通过使用 HP Recovery 分区(仅限 部分机型)将计算机恢复到其原始出厂状态。如果您尚未创建恢复介质,请参阅第 43 [页的创建](#page-52-0) HP Recovery [介质\(仅限部分机型\)](#page-52-0)。

#### 开始操作前需要了解的信息

HP Recovery Manager 只能恢复出厂时安装的软件。对于此计算机未提供的软件,必须从生产商网站 下载或通过生产商提供的介质重装。

 $\mathbb{Z}$  切记: 通过 HP Recovery Manager 恢复应作为纠正计算机问题的最后措施。

- 如果计算机硬盘驱动器出现故障,则必须使用 HP Recovery 介质。如果您尚未创建恢复介质,请参 阅第43页的创建 HP Recovery [介质\(仅限部分机型\)](#page-52-0)。
- 要使用"恢复出厂设置"选项,必须使用 HP Recovery 介质(仅限部分机型)。如果您尚未创建恢 复介质,请参阅第43页的创建 HP Recoverv [介质\(仅限部分机型\)](#page-52-0)。
- 如果您的计算机不允许创建 HP Recovery 介质或 HP Recovery 介质不工作,您可以为您的系统从支持 部门获取恢复介质。请参阅计算机随附的《Worldwide Telephone Numbers》(全球电话号码)小册 子。您也可从 HP 网站查找联系信息。访问 <http://www.hp.com/support>,选择国家或地区,然后按 照屏幕上的说明进行操作。
- $\mathbb{Z}$  切记: HP Recovery Manager 不自动备份个人数据。开始恢复之前,请备份任何要保留的个人数据。

使用 HP Recovery 介质时,可以选择以下恢复选项之一:

- 2 注: 当您开始恢复过程时, 仅显示对于您的计算机可用的选项。
	- 系统恢复 重装原始操作系统,然后对在出厂时安装的程序设置进行配置。
	- 最低限度的映像恢复(仅限部分机型)— 重新安装操作系统及所有硬件相关的驱动程序和软件,但 不包括其他软件应用程序。
	- 恢复出厂设置 通过删除硬盘驱动器和重新创建的分区中的所有信息将笔记本计算机恢复到原始 出厂状态。然后重装操作系统和出厂时安装的软件。

HP Recovery 分区(仅限部分机型)支持系统恢复和最低限度的映像恢复。

#### 使用 **HP Recovery** 分区(仅限部分机型)

使用 HP Recovery 分区(仅限部分机型)时不需要恢复光盘或恢复 USB 闪存驱动器, 即可执行系统恢复 或最低限度的映像恢复。在硬盘驱动器仍可正常运行时才能使用此类型的恢复。

要从 HP Recovery 分区启动 HP Recovery Manager, 请执行以下操作:

- <span id="page-55-0"></span>**1.** 在"开始"屏幕上,键入 recovery,选择 **HP Recovery Manager**,然后选择 **HP Recovery Environment**。
	- 或 –

在计算机引导过程中按 f11 或在按电源按钮时同时按住 f11。

- **2.** 从启动选项菜单中选择故障排除。
- 3. 选择 Recovery Manager,然后按照屏幕上的说明进行操作。

#### 使用 **HP Recovery** 介质恢复

可以使用 HP Recovery 介质恢复原始系统。如果系统没有 HP Recovery 分区或者硬盘驱动器工作不正常, 可使用此法。

- **1.** 如果可能,请备份所有个人文件。
- 2. 插入您创建的 HP Recovery 光盘, 然后重新启动计算机。

57 注: 如果笔记本计算机不在 HP Recovery Manager 中自动重启,请更改笔记本计算机的引导顺序。 请参阅第 46 页的更改计算机引导顺序。

**3.** 按照屏幕上的说明进行操作。

#### 更改计算机引导顺序

如果计算机无法在 HP Recovery Manager 中重新启动, 您可以更改计算机引导顺序, 即 BIOS (计算机在 其中杳找启动信息)中所列的设备顺序。可将选择更改为光驱或 USB 闪存驱动器。

要更改引导顺序,请执行以下操作:

- **1.** 创建 HP Recovery 介质:
- **2.** 启动 Computer Setup(计算机设置)。
	- ▲ 打开或重新启动笔记本计算机,快速按 esc,然后按 f9 以显示引导选项。
- **3.** 选择引导要用的光驱或 USB 闪存驱动器。
- **4.** 按照屏幕上的说明进行操作。

#### 删除 **HP Recovery** 分区(仅限部分机型)

使用 HP Recovery Manager 软件可以删除 HP Recovery 分区以释放硬盘驱动器空间。

 $\mathbb{Z}'$  切记: 删除 HP Recoverv 分区后,就不能再使用 Windows Refresh 选项或"删除所有内容并重新安装 Windows"的 Windows 选项。此外,您将无法在 HP Recovery 分区中执行系统恢复或最低限度的映像恢 复。因此,删除恢复分区之前,请先创建 [HP Recovery](#page-52-0) 介质;请参阅第 43 页的创建 HP Recovery 介质(仅 [限部分机型\)](#page-52-0)。

请按照以下步骤删除 HP Recovery 分区:

- **1.** 在"开始"屏幕上键入 recovery,然后选择 **HP Recovery Manager**。
- **2.** 选择删除恢复分区,然后按照屏幕上的说明执行操作。

# <span id="page-56-0"></span>**12** 规格

## 输入功率

如果您准备携带笔记本计算机出国旅行,本节介绍的电源信息可能会对您有所帮助。

计算机使用直流电源运行,但可以通过交流电源或直流电源为其供电。交流电源额定值必须为 100–240 V、50–60 Hz。尽管可以通过独立的直流电源为计算机供电,但只应使用 HP 提供或许可用于此款计算 机的交流电源适配器或直流电源为其供电。

此款笔记本计算机可使用符合以下规格的直流电源运行。运行电压和电流因平台而异。

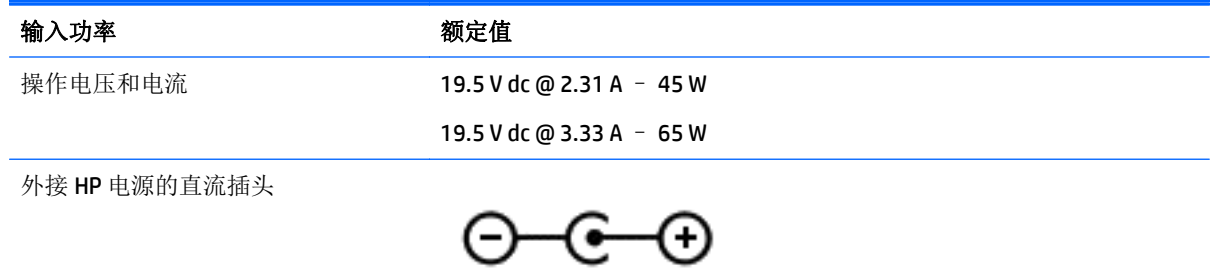

 $\overrightarrow{2}$ : 本产品的设计符合挪威 IT 电源系统的要求, 相间电压不超过 240 伏均方根。

学 注: 可以在系统管制标签上找到笔记本计算机的工作电压和电流信息。

## 工作环境

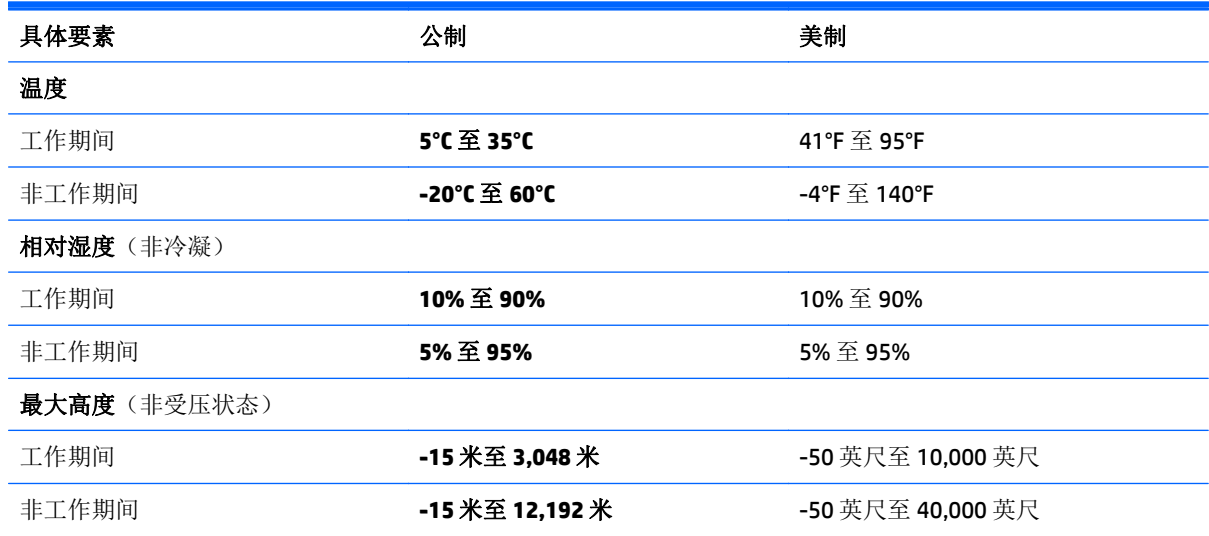

# <span id="page-57-0"></span>**13** 静电放电

静电放电是指两个物体接触时静电的释放 — 例如,当您走过地毯或触摸金属门把手时感觉到的电击。

来自手指或其他静电导体的静电放电可能会损坏电子元件。为降低笔记本计算机损坏、驱动器损坏或信 息丢失的风险,请遵循以下防范措施:

- 如果移除或安装说明指导您拔出计算机电缆,请先确保计算机已正确接地。
- 在安装之前,请将组件存放在防静电容器中。
- 避免触摸栓销、铅制品和电路。尽量避免触碰电子元件。
- 使用无磁工具。
- 在处理组件之前,请触摸裸露的金属表面以释放静电。
- 如果拆下了某个组件,请将其放置在防静电容器中。

# <span id="page-58-0"></span>**14** 辅助功能

HP 设计、生产和销售的产品与服务可供任何人(包括残疾人)独立或与适当的辅助设备配套使用。

## 支持的辅助技术

HP 产品支持各种操作系统辅助技术,且可配置为与其他辅助技术配合使用。使用设备上的"搜索"功能 可查找更多关于辅助功能的信息。

2 注: 有关某种辅助技术产品的更多信息, 请咨询该产品的客户支持人员。

## 联系支持部门

我们不断完善我们产品和服务的易用性,欢迎用户提出反馈意见。如果您有任何与产品相关的问题,或 者希望告知我们曾帮助过您的辅助功能,请于周一至周五上午 6:00 至晚上 9:00 (北美山地时间) 期间, 拨打 +1 (888) 259-5707 联系我们。如果您是失聪人士或有听力障碍且使用 TRS/VRS/WebCapTel, 可在需 要技术支持或遇到可访问性问题时,于周一至周五上午 6:00 至晚上 9:00 (北美山地时间) 期间, 拨打 +1 (877) 656-7058 联系我们。

2 注: 支持人员仅使用英语。

# <span id="page-59-0"></span>索引

#### **A**

安全保护缆锁插槽, 识别 [5](#page-14-0) 安全保护缆锁,安装 [38](#page-47-0) 安装 重要安全更新 [38](#page-47-0) 可选安全保护缆锁 [38](#page-47-0) 按键 esc [11](#page-20-0) fn [11](#page-20-0) Windows [11](#page-20-0) 操作 [11](#page-20-0) 飞行模式 [12](#page-21-0) 按钮 触摸板右按钮 [9](#page-18-0) 触摸板左按钮 [9](#page-18-0) 电源 [10](#page-19-0)

#### **B** BIOS

更新 [40](#page-49-0) 启动 Setup Utility [40](#page-49-0) 确定版本 [40](#page-49-0) 下载更新 [40](#page-49-0) Bluetooth 标签 [14](#page-23-0) Bluetooth 设备 [15,](#page-24-0) [16](#page-25-0) 保护笔记本计算机 [34](#page-43-0) 备份 [43](#page-52-0) 备份软件和信息 [38](#page-47-0) 笔记本计算机,旅行 [30](#page-39-0) 标签 Bluetooth [14](#page-23-0) Microsoft 真品证书 [14](#page-23-0) WLAN [14](#page-23-0) 服务 [13](#page-22-0) 管制 [14](#page-23-0) 无线认证 [14](#page-23-0) 序列号 [13](#page-22-0)

#### **C**

caps lock 指示灯, 识别 [10](#page-19-0) 操作键 [11](#page-20-0) 识别 [11](#page-20-0) 测试交流适配器 [31](#page-40-0)

插槽 安全保护缆锁 [5](#page-14-0) 存储卡读取器 [13](#page-22-0) 插孔 RJ-45(网络) [6](#page-15-0) 网络 [6](#page-15-0) 音频输出(耳机)/音频输入(麦 电池盖, 识别 [13](#page-22-0) 克风) [6](#page-15-0) 重要安全更新,安装 [38](#page-47-0) 查找信息 软件 [4](#page-13-0) 硬件 [4](#page-13-0) 产品名称和编号,计算机 [13](#page-22-0) 触摸板 按钮 [9](#page-18-0) 使用 [23](#page-32-0) 触摸板和触摸屏手势 点击 [23](#page-32-0) 双指张合 [23](#page-32-0) 触摸板区域, 识别 [9](#page-18-0) 触摸板手势 双指点击 [24](#page-33-0) 双指滑动 [24](#page-33-0) 触摸屏手势 单指滑动 [25](#page-34-0) 顶边滑入和底边滑入 [25](#page-34-0) 右侧滑入 [24](#page-33-0) 左侧滑入 [24](#page-33-0) 磁盘清理软件 [33](#page-42-0) 磁盘碎片整理程序软件 [33](#page-42-0) 存储卡读取器, 识别 [13](#page-22-0) 存储卡, 识别 [13](#page-22-0) 存放电池 [30](#page-39-0)

#### **D**

单指滑动触摸屏手势 [25](#page-34-0) 低电池电量 [29](#page-38-0) 底部 [14](#page-23-0) 点击触摸板和触摸屏手势 [23](#page-32-0) 电池 查找信息 [28](#page-37-0) 处理 [30](#page-39-0) 存放 [30](#page-39-0) 低电池电量 [29](#page-38-0)

放电 [29](#page-38-0) 节约电量 [29](#page-38-0) 解决电池电量不足的情况 [29](#page-38-0) 可由用户更换 [28](#page-37-0) 电池电量严重不足 [29](#page-38-0) 电池电源 [27](#page-36-0) 电池释放锁定器 [13](#page-22-0) 电池锁,识别 [13](#page-22-0) 电池温度 [30](#page-39-0) 电池信息,查找 [28](#page-37-0) 电量 电池 [27](#page-36-0) 交流 [30](#page-39-0) 电源按钮,识别 [10](#page-19-0) 电源计量器, 使用 [27](#page-36-0) 电源接口, 识别 [6](#page-15-0) 电源设置, 使用 [27](#page-36-0) 电源指示灯,识别 [5](#page-14-0) 顶边滑入和底边滑入触摸屏手势 [25](#page-34-0) 端口 HDMI [6](#page-15-0), [20](#page-29-0) Miracast [21](#page-30-0) USB 2.0 [5](#page-14-0), [6](#page-15-0) USB 3.0 [6](#page-15-0) VGA [19](#page-28-0) 外接显示器 [6](#page-15-0), [19](#page-28-0) **E** esc 键,识别 [11](#page-20-0)

#### **F**

fn 键, 识别 [11](#page-20-0) 防病毒软件,使用 [37](#page-46-0) 防火墙软件 [37](#page-46-0) 飞行模式键 [12](#page-21-0) 服务标签,定位 [13](#page-22-0) 辅助功能 [49](#page-58-0)

#### **G**

高清设备,连接 [20,](#page-29-0)21 更新程序和驱动程序 [33](#page-42-0) 工作环境 [47](#page-56-0)

公司 WLAN 连接 [16](#page-25-0) 公用 WLAN 连接 [16](#page-25-0) 关闭 [31](#page-40-0) 关闭计算机 [31](#page-40-0) 管制信息 管制标签 [14](#page-23-0) 无线认证标签 [14](#page-23-0) 光驱, 识别 [5](#page-14-0)

#### **H**

HDMI 端口 连接 [20](#page-29-0) 识别 [6](#page-15-0) HDMI,配置音频 [21](#page-30-0) HP Apps Store, 访问 [1](#page-10-0) HP PC Hardware Diagnostics (UEFI) 下载 [42](#page-51-0) HP Recovery Manager 纠正引导问题 [46](#page-55-0) 启动 [45](#page-54-0) HP Recovery 分区 恢复 [45](#page-54-0) 取出 [46](#page-55-0) HP Recovery 介质 创建 [43](#page-52-0) 恢复 [46](#page-55-0) HP Touchpoint Manager [38](#page-47-0) HP 资源 [2](#page-11-0) 恢复 HP Recovery Manager [45](#page-54-0) USB 闪存驱动器 [46](#page-55-0) 光盘 [43,](#page-52-0) [46](#page-55-0) 介质 [46](#page-55-0) 启动 [45](#page-54-0) 使用 HP Recovery 介质 [44](#page-53-0) 系统 [45](#page-54-0) 选项 [44](#page-53-0) 支持的光盘 [43](#page-52-0) 恢复分区 取出 [46](#page-55-0) 恢复介质 创建 [43](#page-52-0) 恢复原始系统 [45](#page-54-0)

#### **I**

Internet 安全软件, 使用 [37](#page-46-0)

#### **J**

交流电源适配器/电池指示灯 [6](#page-15-0)

交流适配器,测试 [31](#page-40-0) 接口,电源 [6](#page-15-0) 静电放电 [48](#page-57-0) 静音指示灯,识别 [10](#page-19-0)

#### **L**

连接到 WLAN [16](#page-25-0)

#### **M**

Miracast [21](#page-30-0) 密码 Setup Utility (BIOS) [36](#page-45-0) Windows [36](#page-45-0)

#### **N**

内置麦克风,识别 [7](#page-16-0).[8](#page-17-0) 内置显示屏开关,识别 [8](#page-17-0) 内置显示器开关,识别 [7](#page-16-0)

#### **Q**

启动睡眠和休眠模式 [26](#page-35-0) 清洁您的笔记本计算机 [34](#page-43-0)

#### **R**

RJ-45 (网络) 插孔, 识别 [6](#page-15-0) RJ-45(网络)状态指示灯,识别 [6](#page-15-0) 软件 磁盘清理 [33](#page-42-0) 磁盘碎片整理程序 [33](#page-42-0) 软件更新, 安装 [38](#page-47-0)

#### **S**

Setup Utility (BIOS) 密码 [36](#page-45-0) 设置唤醒时的密码保护 [27](#page-36-0) 声音设置, 使用 [18](#page-27-0) 使用 HP Recovery Manager 进行恢复 介质 创建 [44](#page-53-0) 使用触摸板 [23](#page-32-0) 使用密码 [36](#page-45-0) 使用声音设置 [18](#page-27-0) 使用外接交流电源 [30](#page-39-0) 视频 [19](#page-28-0) 输入功率 [47](#page-56-0) 鼠标,外接 设置首选项 [23](#page-32-0) 双指点击触摸板手势 [24](#page-33-0) 双指滑动触摸板手势 [24](#page-33-0) 双指张合触摸板和触摸屏手势 [23](#page-32-0)

睡眠 启动 [26](#page-35-0) 退出 [26](#page-35-0) 睡眠和休眠模式 启动 [26](#page-35-0) 锁定器,电池释放 [13](#page-22-0)

#### **T**

通风孔,识别 [6](#page-15-0) 头戴式受话器,连接 [18](#page-27-0)

#### **U**

USB 2.0 端口, 识别 [5](#page-14-0).[6](#page-15-0) USB 3.0 端口, 识别 [6](#page-15-0)

#### **V**

VGA 端口,连接 [19](#page-28-0)

#### **W**

Windows 系统还原点 [43,](#page-52-0) [44](#page-53-0) Windows 工具 使用 [44](#page-53-0) Windows 键, 识别 [11](#page-20-0) Windows 密码 [36](#page-45-0) WLAN 标签 [14](#page-23-0) WLAN 设备 [14](#page-23-0) WLAN 天线, 识别 [7,](#page-16-0)8 外接交流电源, 使用 [30](#page-39-0) 外接显示器端口 [19](#page-28-0) 外接显示器端口,识别 [6](#page-15-0) 网络插孔,识别 [6](#page-15-0) 网络摄像头 识别 [7](#page-16-0), [8](#page-17-0) 使用 [18](#page-27-0) 网络摄像头指示灯, 识别 [7](#page-16-0),[8](#page-17-0) 维护 磁盘清理 [33](#page-42-0) 磁盘碎片整理程序 [33](#page-42-0) 更新程序和驱动程序 [33](#page-42-0) 温度 [30](#page-39-0) 无线按钮 [15](#page-24-0) 无线控制 按钮 [15](#page-24-0) 操作系统 [15](#page-24-0) 无线认证标签 [14](#page-23-0) 无线网络 (WLAN) 公司 WLAN 连接 [16](#page-25-0) 公用 WLAN 连接 [16](#page-25-0)

功能范围 [16](#page-25-0) 连接 [16](#page-25-0) 无线网络,保护 [38](#page-47-0) 无线指示灯 [15](#page-24-0)

#### **X**

系统不响应 [31](#page-40-0) 系统还原点 创建 [44](#page-53-0) 系统还原点,创建 [43](#page-52-0) 系统恢复 [45](#page-54-0) 携带笔记本计算机旅行 [30](#page-39-0) 携带计算机外出旅行 [14,](#page-23-0) [35](#page-44-0) 休眠 启动 [26](#page-35-0) 退出 [26](#page-35-0) 在电池电量严重不足时启动 [29](#page-38-0) 序列号 [13](#page-22-0) 序列号, 计算机 [13](#page-22-0)

最佳做法 [1](#page-10-0)

左侧滑入触摸屏手势 [24](#page-33-0)

#### **Y**

扬声器 连接 [18](#page-27-0) 识别 [13](#page-22-0) 音频输出(耳机)/音频输入(麦克 风)插孔,识别 [6](#page-15-0) 引导顺序 更改 [46](#page-55-0) 硬盘驱动器指示灯 [5](#page-14-0) 右侧滑入触摸屏手势 [24](#page-33-0) 运输计算机 [35](#page-44-0)

#### **Z**

支持的光盘,恢复 [43](#page-52-0) 指示灯 caps lock [10](#page-19-0) RJ-45(网络)状态 [6](#page-15-0) 电量 [5](#page-14-0) 交流电源适配器/电池 [6](#page-15-0) 静音 [10](#page-19-0) 硬盘驱动器 [5](#page-14-0) 组件 底部 [12](#page-21-0) 顶部 [9](#page-18-0) 显示屏 [7](#page-16-0) 右侧 [5](#page-14-0) 左侧 [5](#page-14-0) 最低限度的映像恢复 [45](#page-54-0) 最低限度的映像,创建 [45](#page-54-0)